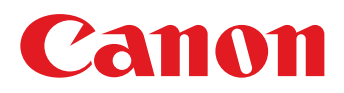

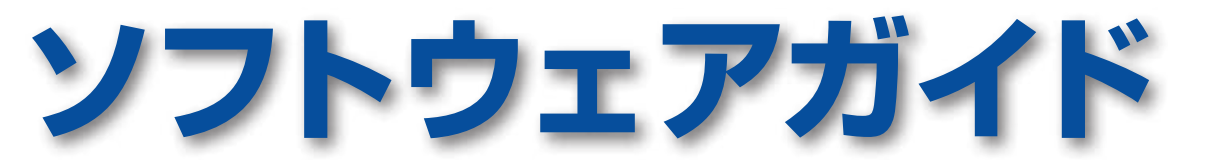

# **for Windows**

- ZoomBrowser EX
- **Map Utility**
- **CameraWindow**
- Movie Uploader for YouTube
- **PhotoStitch**

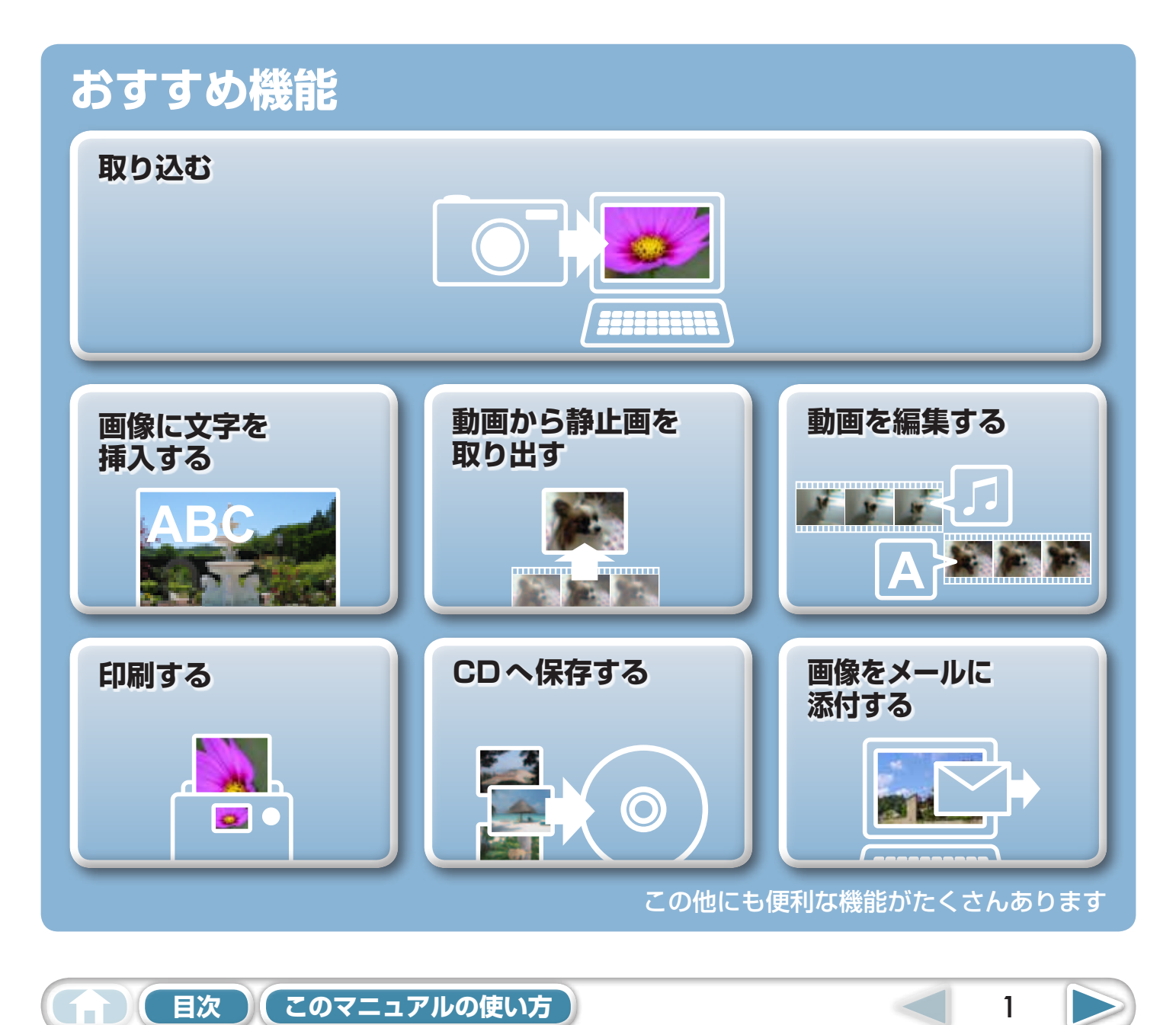

# <span id="page-1-1"></span><span id="page-1-0"></span>このマニュアルについて

### **表記について**

本書では、次のマークで記載内容を分類しています。

#### **重要**

・ この「重要」の部分には、操作する上で守って欲しいことや、重要な事項について書いてあり ます。必ずお読みください。

**(a) ヒント** -

この「ヒント」の部分には、操作する上でヒントになることや、便利な使い方について書いてあります。必要に応じて、 お読みください。

### **お使いいただく環境について**

- ・ 本書では、Windows Vista の画面と操作手順を使って説明を進めています。お使いの Windows のバージョンによっては、実際の画面や操作手順が異なる場合があります。 **について**<br>2画面と操作手順を使って説明を進<br>祭の画面や操作手順が異なる場合が<br>こよって、表示される画面や操作手<br>トデジタルカメラの使用を前提とし<br>おがお使いになれない場合がありま
- ・ お使いのカメラやプリンターによって、表示される画面や操作手順が異なる場合があります。
- ・ 本書は、キヤノン製コンパクトデジタルカメラの使用を前提として説明しています。
- ・ カメラによっては、一部の機能がお使いになれない場合があります。

### **用語の検索**

本書は、Adobe Reader のドキュメントです。思いついた用語や言葉で検索したいときは、Adobe Reader の「検索機能」をお使いください。

検索機能を使うときは、Adobe Reader の[編集]メニューから[検索]を選択します。

なお、Adobe Reader 8 以降のバージョンの場合には、ツールバーから直接検索することができま す。

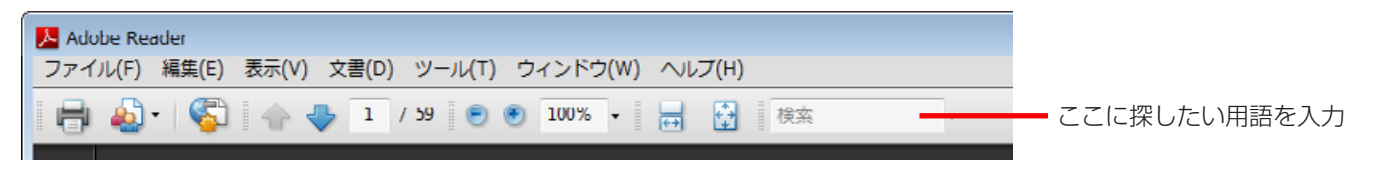

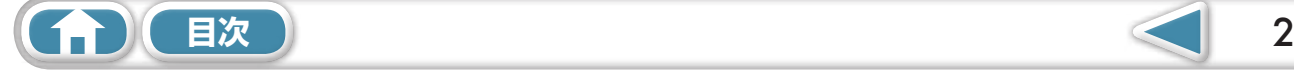

- <span id="page-2-1"></span><span id="page-2-0"></span>・ インターフェースケーブルでカメラとパソコンを接続する場合は、パソコンの USB 接続部に、 直接ケーブルを差し込んでください。USB ハブを使用すると、正しく動作しないことがあります。
- ・ USB マウス、USB キーボードを除く、他の USB 機器と同時に動作させると、正しく動作しな いことがあります。その場合には、他の USB 機器をパソコンから外して、再度接続してください。
- ・1台のパソコンにカメラを 2 台以上同時に接続しないでください。カメラが正常に作動しないこ とがあります。
- ・カメラとパソコンをインターフェースケーブルで接続している状態で、パソコンをスリープ状態 (あるいはスタンバイ状態)にしないでください。万一、スリープ状態になってしまった場合は、 インターフェースケーブルをパソコンから抜かず、必ず接続したままで、スリープ状態から回復 してください。スリープ状態でインターフェースケーブルを抜くと、パソコンの機種によっては スリープ状態から正常に回復しないことがあります。スリープ状態やスタンバイ状態の詳細につ いては、お使いのパソコンの使用説明書を参照してください。
- ・ CameraWindow の画面が表示されているときは、カメラとパソコンの通信を切断しないでくだ さい。

#### **重要**

- ・ カメラをパソコンに接続する場合、カメラの電源には、別売の AC アダプターキットをお使い になることをおすすめします。お使いになれない場合は、必ずフル充電されたバッテリーをお 使いください。 ● ● 重要<br>・ カメラをパソコンに接続する場合、カメラの電源には、別売の AC ア:<br>になることをおすすめします。お使いになれない場合は、必ずフル充!<br>使いください。<br>・ 接続方法については、「カメラユーザーガイド」を参照してください。
- 

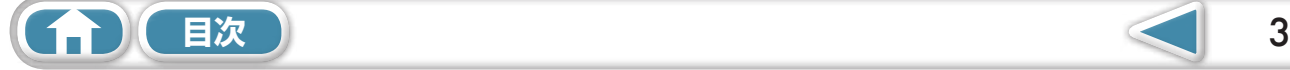

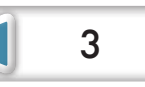

 $\overline{\mathbf{4}}$ 

 $\triangleright$ 

# <span id="page-3-0"></span>目次

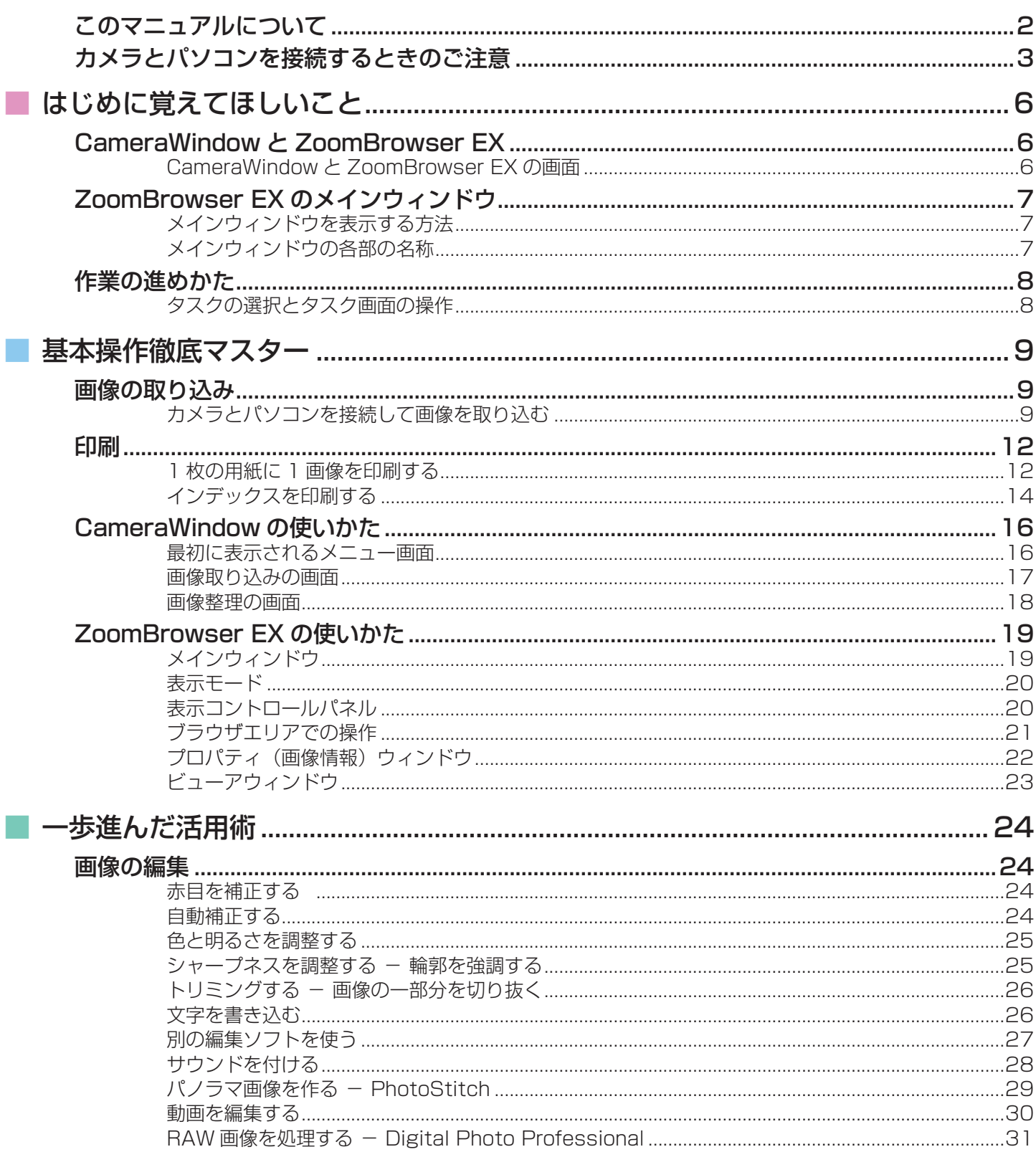

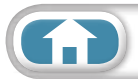

 $\triangleright$ 

 $5\overline{)}$ 

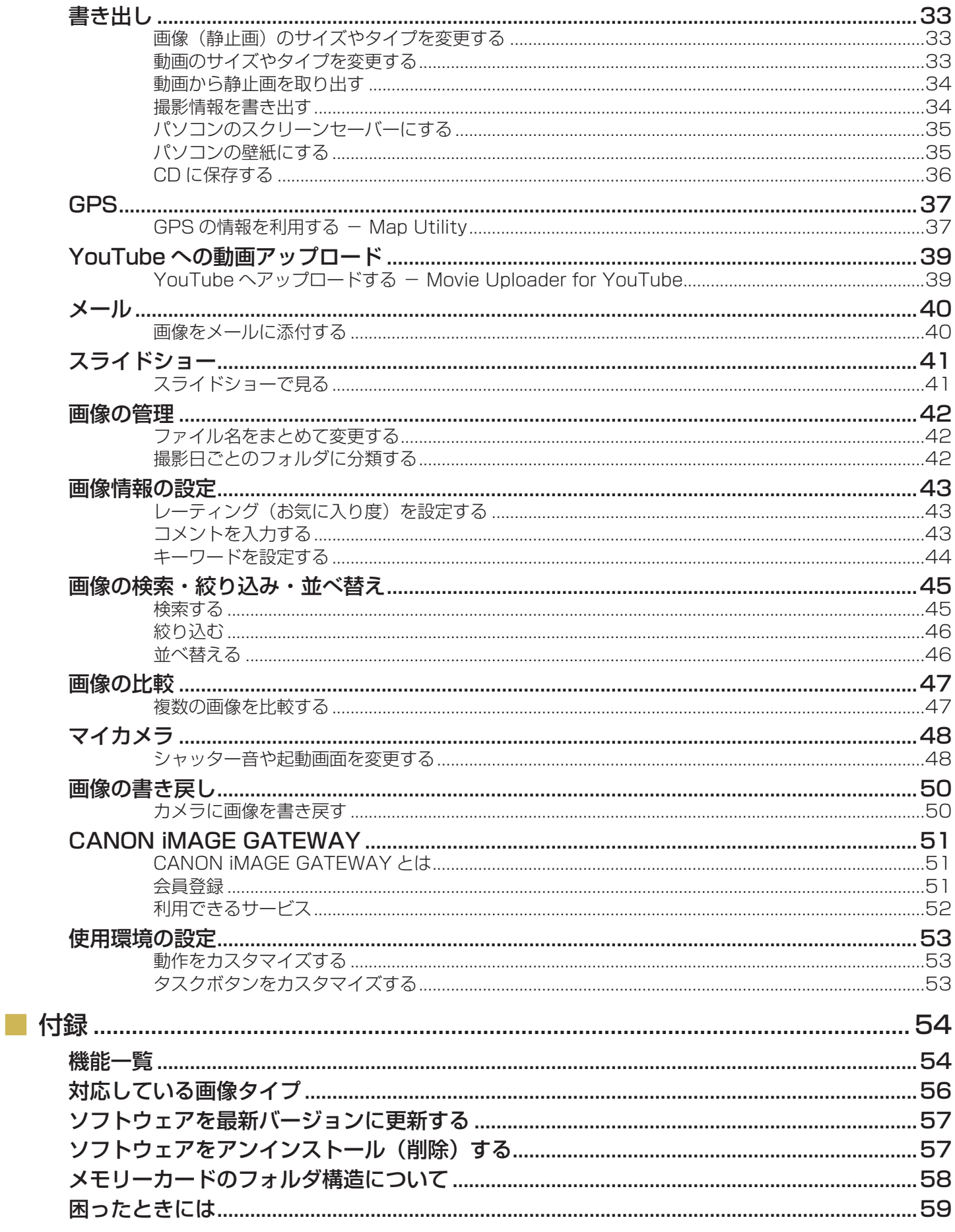

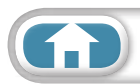

基本操作 [徹底マスター](#page-8-0) [一歩進んだ](#page-23-0) 

# <span id="page-5-1"></span><span id="page-5-0"></span>CameraWindow と ZoomBrowser EX

### **CameraWindow と ZoomBrowser EX の画面**

おもに次のような 2 つの画面で作業を進めます。

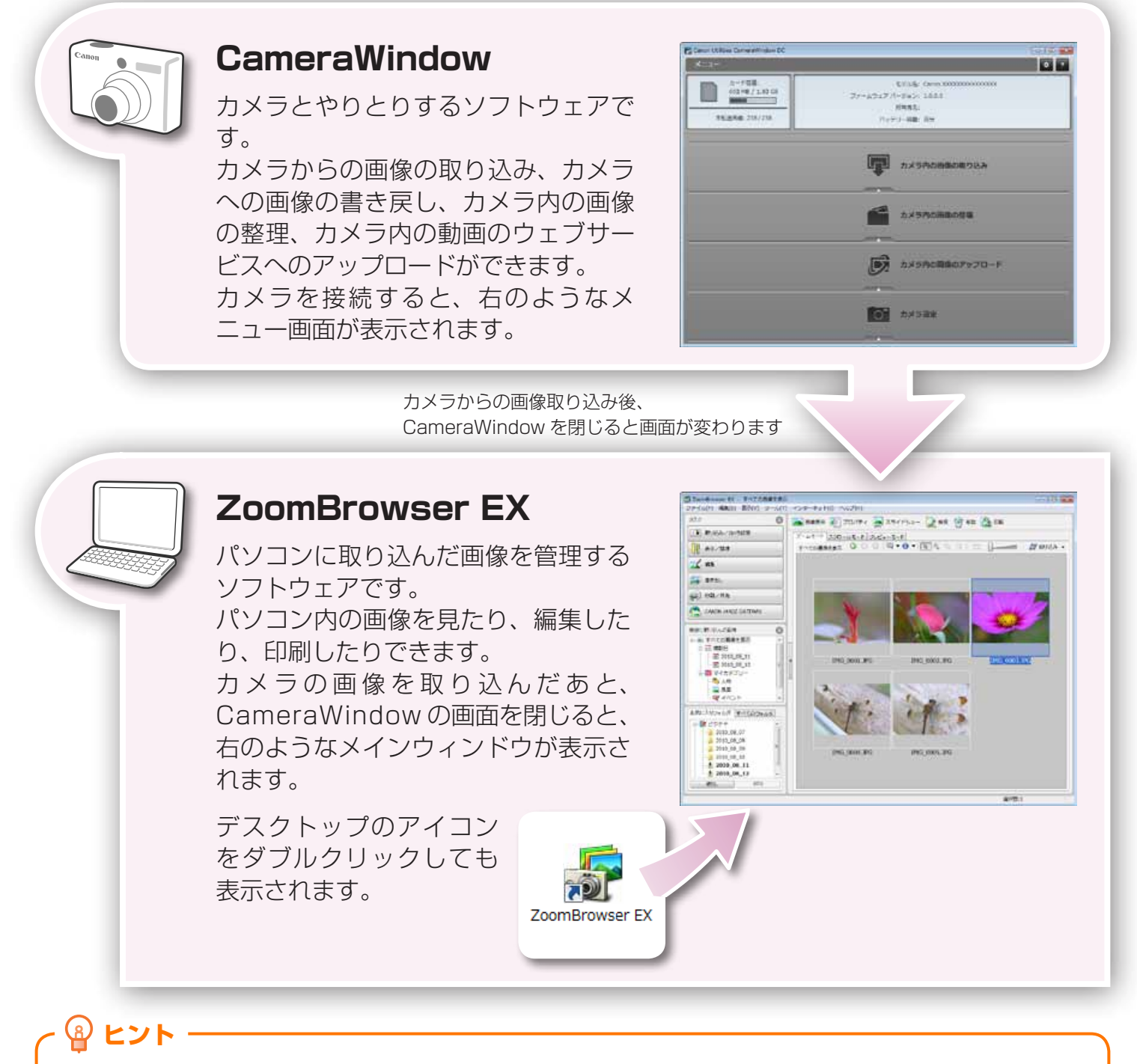

#### **困ったときはヘルプを活用**

CameraWindow と ZoomBrowser EX のほとんどの画面には、ヘルプメニュー(あるいは 2 のようなヘルプボ タン)が用意されています。操作が分からなくなったときや間違ったときは、ヘルプを確認しましょう。

**[目次](#page-3-0) 6** 

# <span id="page-6-0"></span>ZoomBrowser EX のメインウィンドウ

### **メインウィンドウを表示する方法**

カメラの画像を取り込んだ後、CameraWindow の画面を閉じると、ZoomBrowser EX のメイン ウィンドウが表示されます。また、デスクトップの ZoomBrowser EX アイコンを ダブルクリックすることでも表示することができます。

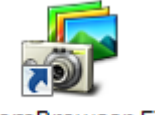

ZoomBrowser EX

### **メインウィンドウの各部の名称**

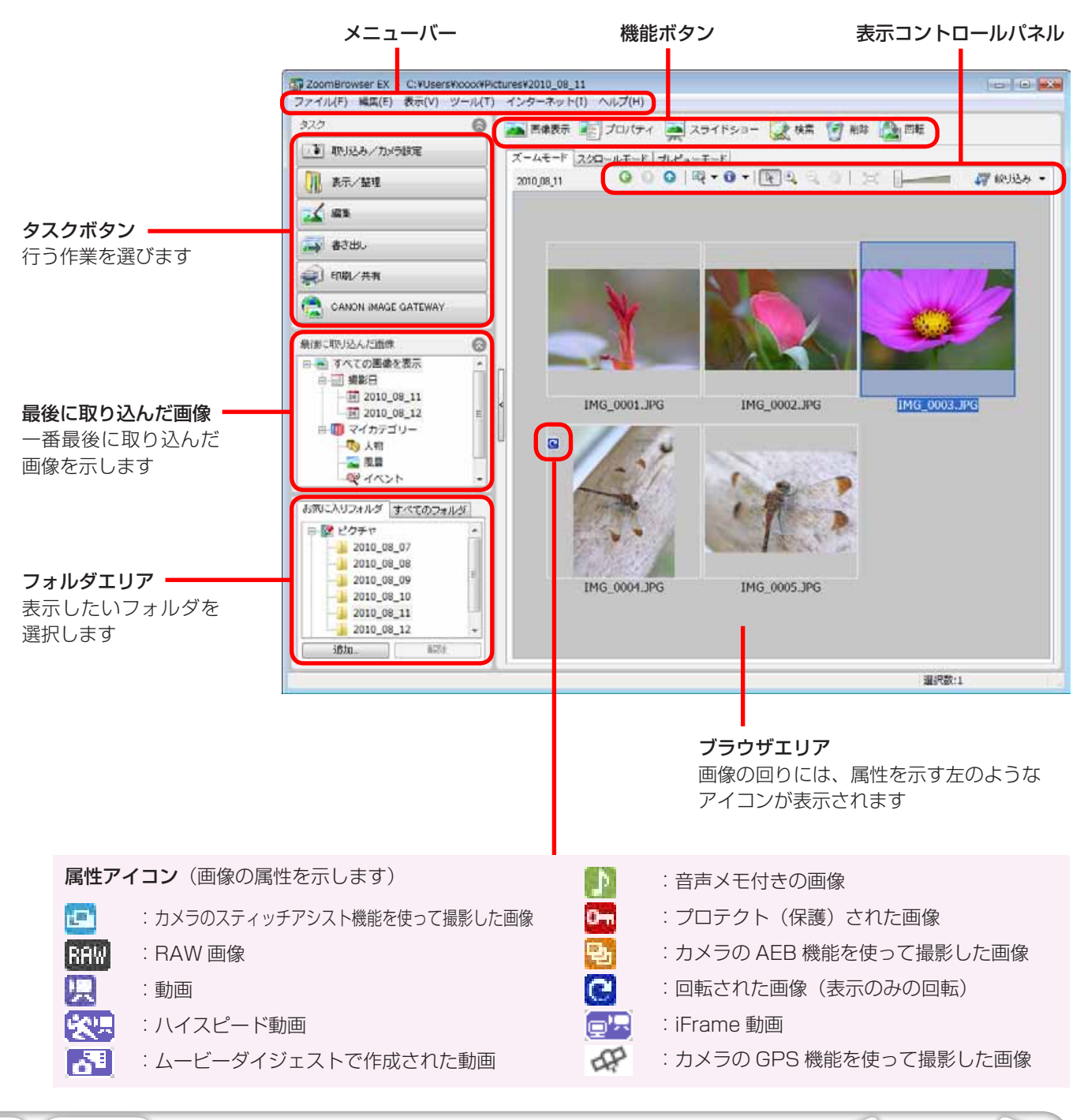

**[目次](#page-3-0) 7** 

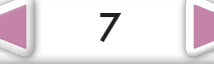

# <span id="page-7-0"></span>作業の進めかた

# **タスクの選択とタスク画面の操作**

ZoomBrowser EX の多くの機能は、メインウィンドウでタスク(作業)を選択し、表示された画 面のガイダンスにしたがって操作を進めていきます。機能の詳細については、[「機能一覧」](#page-53-2)を参照し てください。

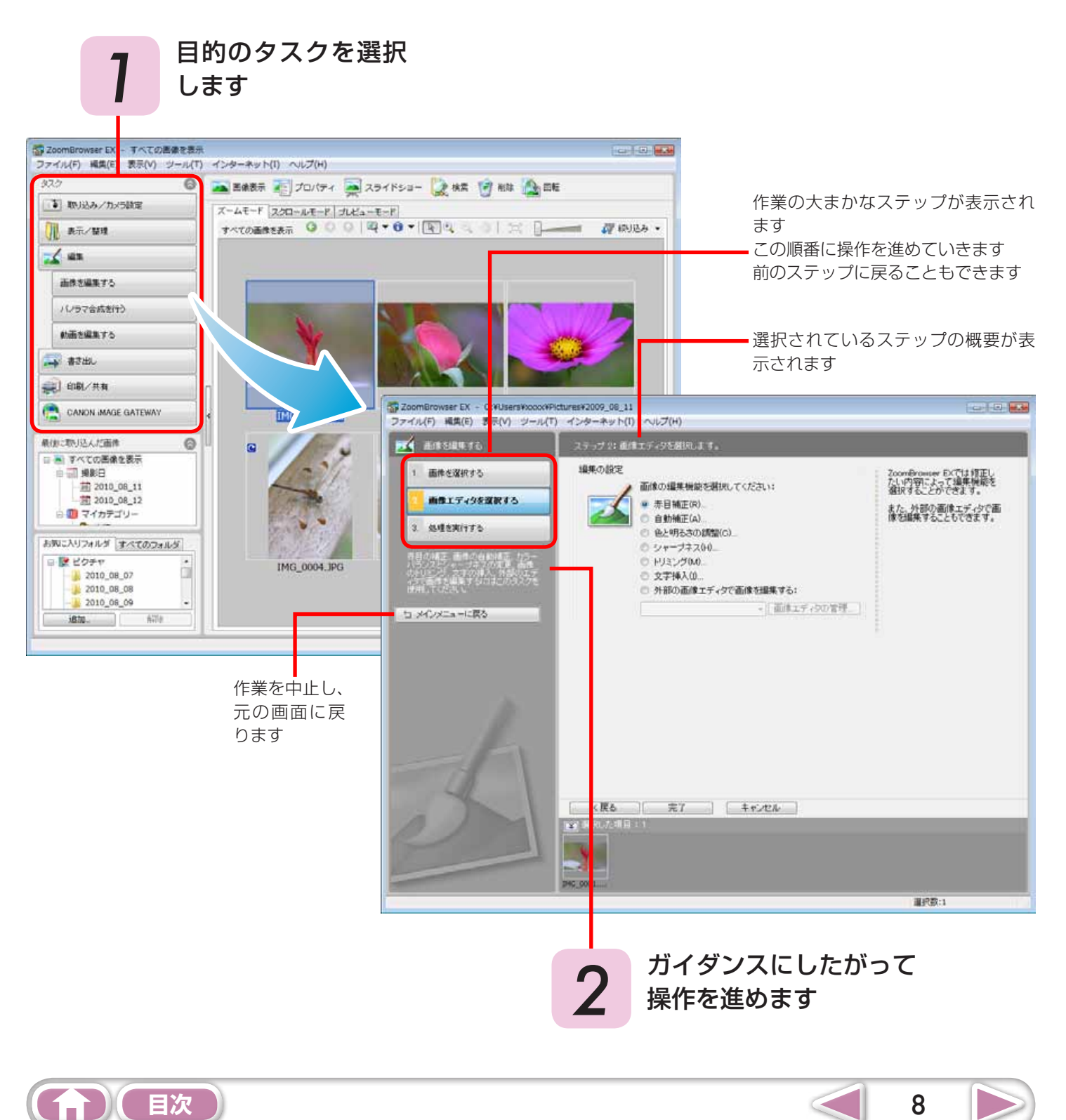

# <span id="page-8-2"></span><span id="page-8-1"></span><span id="page-8-0"></span>画像の取り込み

## **カメラとパソコンを接続して画像を取り込む**

カメラ内の画像をパソコンに取り込みます。

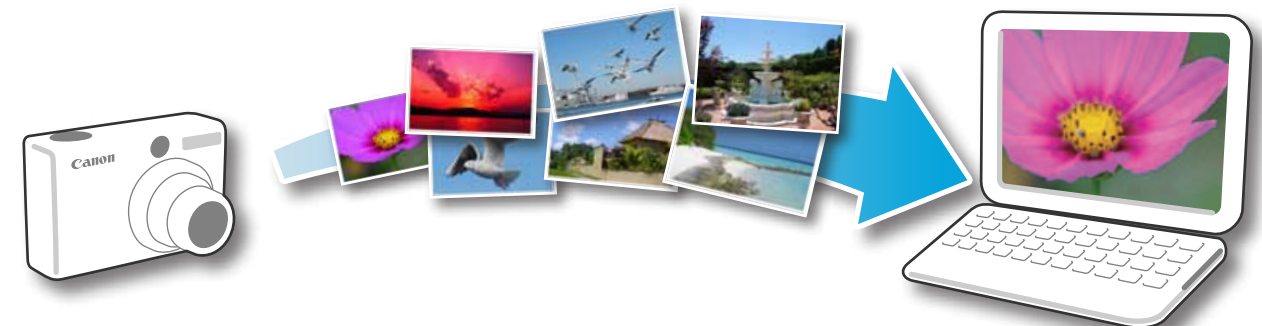

### **重要**

- ・ このソフトウェアガイドでは、ソフトウェアが正しくインストールされていることを前提に説 明しています。インストール方法については、「カメラユーザーガイド」を参照してください。
- ・ カメラとパソコンの接続方法については「カメラユーザーガイド」を、接続についてのご注意 [は「カメラとパソコンを接続するときのご注意」](#page-2-1)を参照してください。
- ・ Windows のバージョンによっては、カメラを接続しても CameraWindow の画面が表示さ れない場合があります。この場合は、デスクトップの ZoomBrowser EX のアイコンをダブ ルクリックして ZoomBrowser EX を起動し、メインウィンドウのタスクボタンから[取り 込み/カメラ設定]の[カメラと接続する]を選択してください。 <sub>></sub>万法については、|カメラユーサー<br>もについては「カメラユーザーガイ<br>もするときのご注意」を参照してくだ<br>よっては、カメラを接続しても Can<br>)場合は、デスクトップの ZoomBr<br>wser EX を起動し、メインウィン<br><ラと接続する]を選択してください<br><br>付属のインターフェースケーブル
	- *1* カメラとパソコンを付属のインターフェースケーブルで接続します。
- *2* カメラの電源を入れて再生モードにし、パソコンと通信できる状態にします。

**◯ 3** 右のような画面が表示されたら、[画像をキヤ<br>◯ 3 ノンカメラからダウンロードします]をクリッ<br>~ ~ <del>~</del> ノンカメラからダウンロードします] をクリッ クします。

> Windows XP の場合は、[Canon CameraWindow] を選び、[OK]をクリックします。

> Windows 7 の場合は、次の手順で CameraWindow を表示します。

- 1. タスクバーの 同 をクリックします。
- 2. 表示された画面で、 や のプログラムを変更するた めのリンクをクリックします。
- 3. [画像をキヤノンカメラからダウンロードします] を選び、[OK] をクリックします。
- 4. ※ をダブルクリックします。

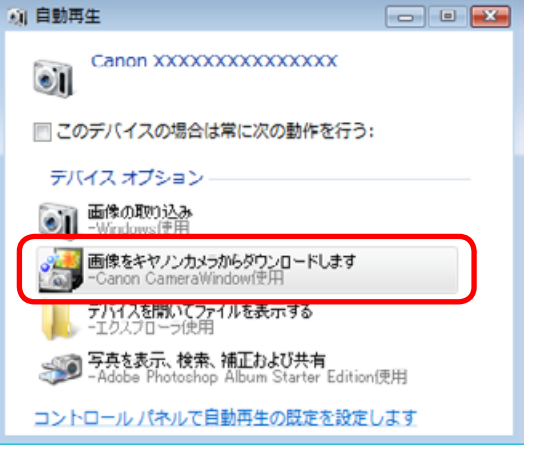

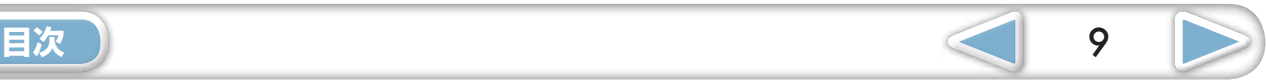

<span id="page-9-0"></span>CameraWindow(メニュー画面)  *4* [カメラ内の画像の取り込み]をクリッ **PT Center USB for Camproblement** D **Charles DI** クした後、[未転送画像を取り込む] カード容量:<br>563 MB / 1.83 GB **RIGHT COMMISSIONS** ファームウェア パージョン: 10.03 をクリックします。 **HINK**  $m$ as ※転の実施・236/238 **CONTRACTOR** まだパソコンに取り込まれていない画像 のみを取り込みます。 GPS 機能を内蔵したカメラでロガー機能 **U skanesove** カメラ内の新聞の取り込む を使ったときは、GPS ログファイルも取 **IT TATOMETERS**  $\bullet$ り込まれます。 カメラ内の面像の整理 取り込みの完了を示す画面で「OK1 をク  $\overline{6}$ ■ Mass 2 プロセイ コスライトコー 2mg 日 m 凸出 リックした後、CameraWindow の画面 F INSA/SERR  $\begin{array}{lllll} \bar{x} \circ L \bar{x} \to \bar{x} & \mbox{if}& \bar{x} \in \{0,1\} \\ \bar{x} \circ \bar{x} & \mbox{if}& \bar{x} \in \{0,1\} \\ \bar{x} \circ \bar{x} & \mbox{if}& \bar{x} \in \{0,1\} \\ \bar{x} \circ \bar{x} & \mbox{if}& \bar{x} \in \{0,1\} \\ \bar{x} & \mbox{if}& \bar{x} \in \{0,1\} \\ \end{array} \qquad \qquad \begin{array}{lllllllllllllllllllll} \bar{x} & \mbox{if}& \bar{x} \in \{0,1\} \\ \bar$ **IL amount** を閉じると、ZoomBrowser EX のメイ  $\frac{1}{2}$  as ンウィンドウに取り込まれた画像が表示  $\rightarrow$  arm. @] HR/AF されます。 **CANON ANDE GATE** COPY新しく取り込まれた画像を、撮影日や マイカテゴリー (対応機種のみ)ごと に選択できます

**|| 新しく画像が取り込まれたフォルダ** 

カメラで [ フォトブック指定 ] した画像は、 [Photobook] フォルダ内にも保存されます。

- ・ メモリーカード内に大量の画像(約 1000 画像以上)があると、正しく取り込めないことがあります。そ の場合は、メモリーカードリーダーをお使いください。メモリーカードリーダーからの取り込みについて は[、「メモリーカードリーダーから取り込む」](#page-10-0)を参照してください。
- ・ 動画はファイルサイズが大きいため、取り込みに時間がかかります。

# **ヒント**

#### <span id="page-9-2"></span>**画像の取り込み先フォルダを変更する**

<span id="page-9-1"></span>初期設定では、取り込まれた画像は [ピクチャ] または [マイ ピクチャ] フォルダに保存されます。取り込み先フォルダを変更したいときは、上 記の手順 4 で画面右上の ※ ボタンを選択した後、「取り込み」ボタン をクリックし、[フォルダ設定]タブの[参照]ボタンをクリックして 表示される画面で設定します。 GPS ログファイルの取り込み先は変更できません。

#### **取り込み後に表示させるソフトウェアを変更する**

上記の手順 4 で画面右上の ■ ボタンを選択した後、「取り込み〕ボタ ンをクリックし、[取り込み後]タブから画像を取り込んだ後に使うソフ トウェアを選択します。設定が終わったら、[OK]をクリックして環境 設定の画面を閉じます。

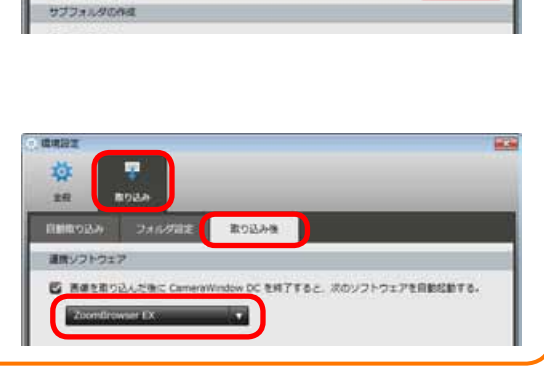

フォルダ設定

**TROLL** 

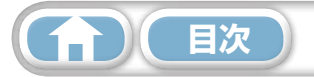

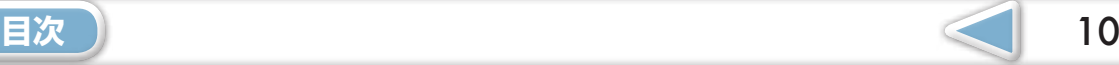

[徹底マスター](#page-8-0)

[一歩進んだ](#page-23-0)  基本操作 <mark> 一歩進んだ [付録](#page-53-0)</mark><br>底マスター 活用術 付録

# **ヒント**

#### <span id="page-10-1"></span>**画像を選択して取り込む**

カメラの画像の中から選択した画像だけを取り込みたい 場合は、CameraWindow(メニュー画面)で[カメラ 内の画像の取り込み]→ [画像を選択して取り込む]を クリックした後、画像取り込みの画面で画像を選択し て (取り込み)ボタンをクリックします。詳しくは、 [「画像取り込みの画面」を](#page-16-1)参照してください。

#### <span id="page-10-2"></span>**すべての画像を取り込む**

カメラ内の画像をすべて取り込みたい場合は、 CameraWindow (メニュー画面)で「カメラ内の画像 の取り込み]をクリックした後、[すべての画像を取り込 む]をクリックします。

#### **ソフトウェア起動時に自動的に取り込む**

CameraWindow が起動したときに自動的に画像を取り 込みたい場合は、CameraWindow(メニュー画面)で 右図のボタンを選択した後、[取り込み]ボタンをクリッ クし、[自動取り込み] タブの [本ソフトウェア起動時に、 自動的に画像の取り込みを開始する。]にチェックマーク を付けます。

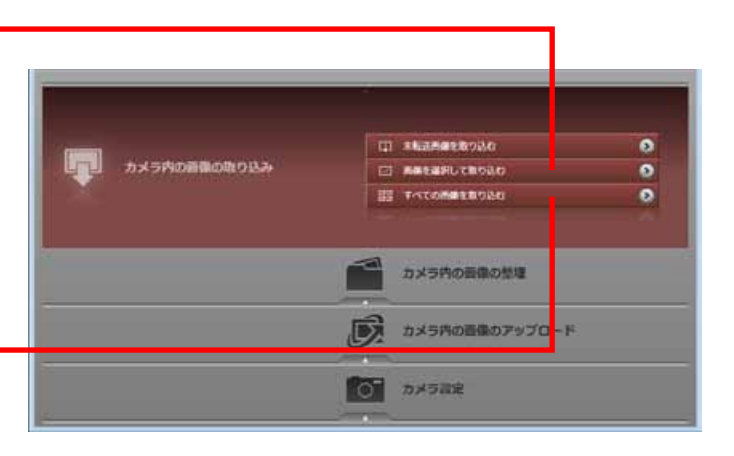

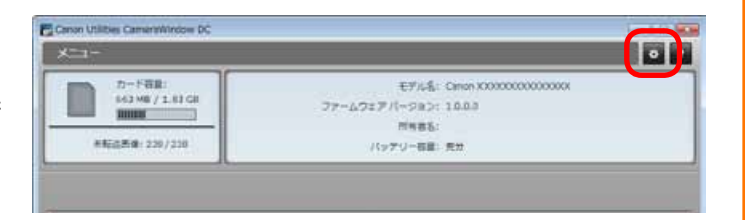

#### <span id="page-10-0"></span>**メモリーカードリーダーから取り込む**

<span id="page-10-3"></span>メモリーカードリーダーにメモリーカードをセットすると、動作を選択するウィンドウが表示されます。[画像を表 示する・取り込む Canon ZoomBrowser EX 使用]を選択すると、ZoomBrowser EX が起動し、次のようなウィ ンドウが表示されます。このウィンドウを使って取り込みなどの操作を行います。 (メニュー画面)で<br>A]ボタンをクリットをキャンド<br>'トウェア起動時に、<br>にチェックマーク<br>**!り込む**<br>かードをセットすると、動作を選択するウ<br>wser EX 使用]を選択すると、ZoomBro<br>ごうを使って取り込みなどの操作を行います

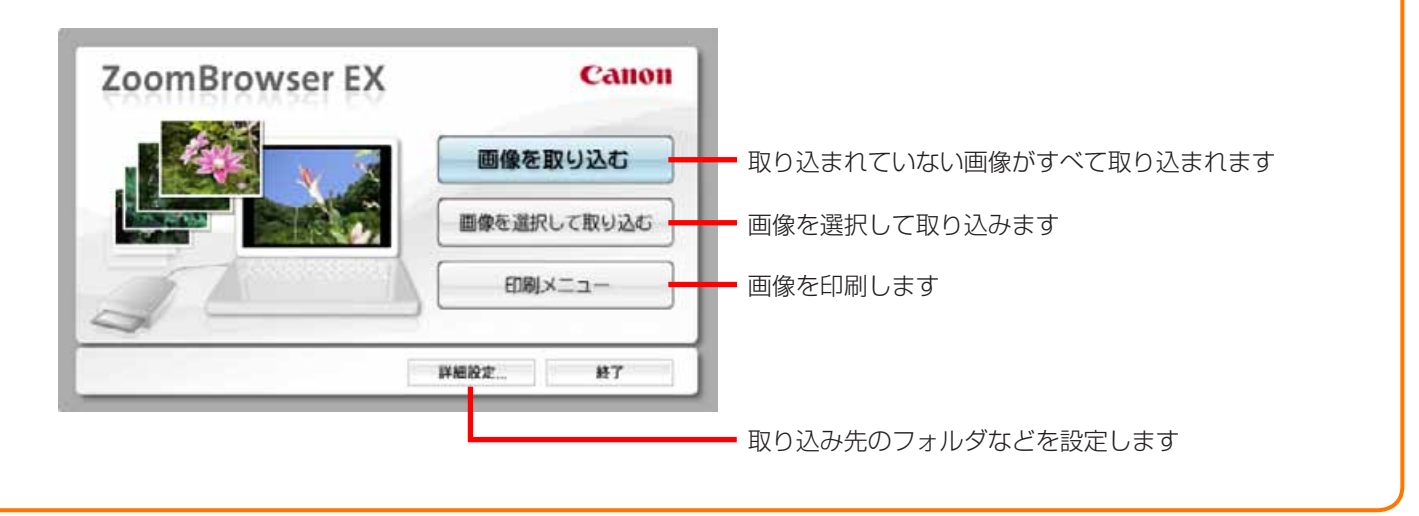

#### **重要**

・ Windows 7 の取り込みの機能で取り込んだ動画は、ZoomBrowser EX で正しく処理でき ないことがあります。付属のソフトウェアを使って取り込んでください。

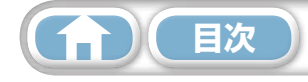

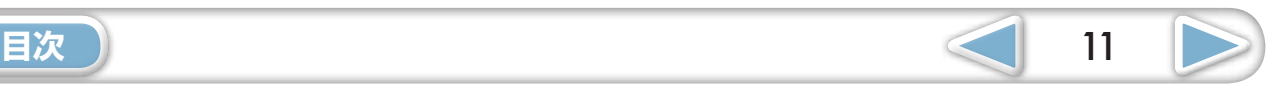

[徹底マスター](#page-8-0)

[一歩進んだ](#page-23-0)  基本操作 <mark> 一歩進んだ [付録](#page-53-0)</mark><br>底マスター 活用術 付録

# <span id="page-11-1"></span><span id="page-11-0"></span>印刷

### **1 枚の用紙に 1 画像を印刷する**

画像を 1 枚ずつ印刷します。

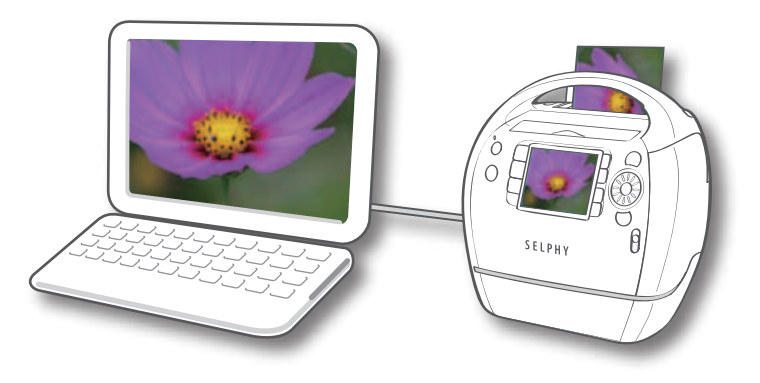

### **ヒント**

#### **動画を印刷する**

<span id="page-11-2"></span>動画はそのままでは印刷できません。動画から静止画を取り出して保存してから印刷します。動画から静止画を取り

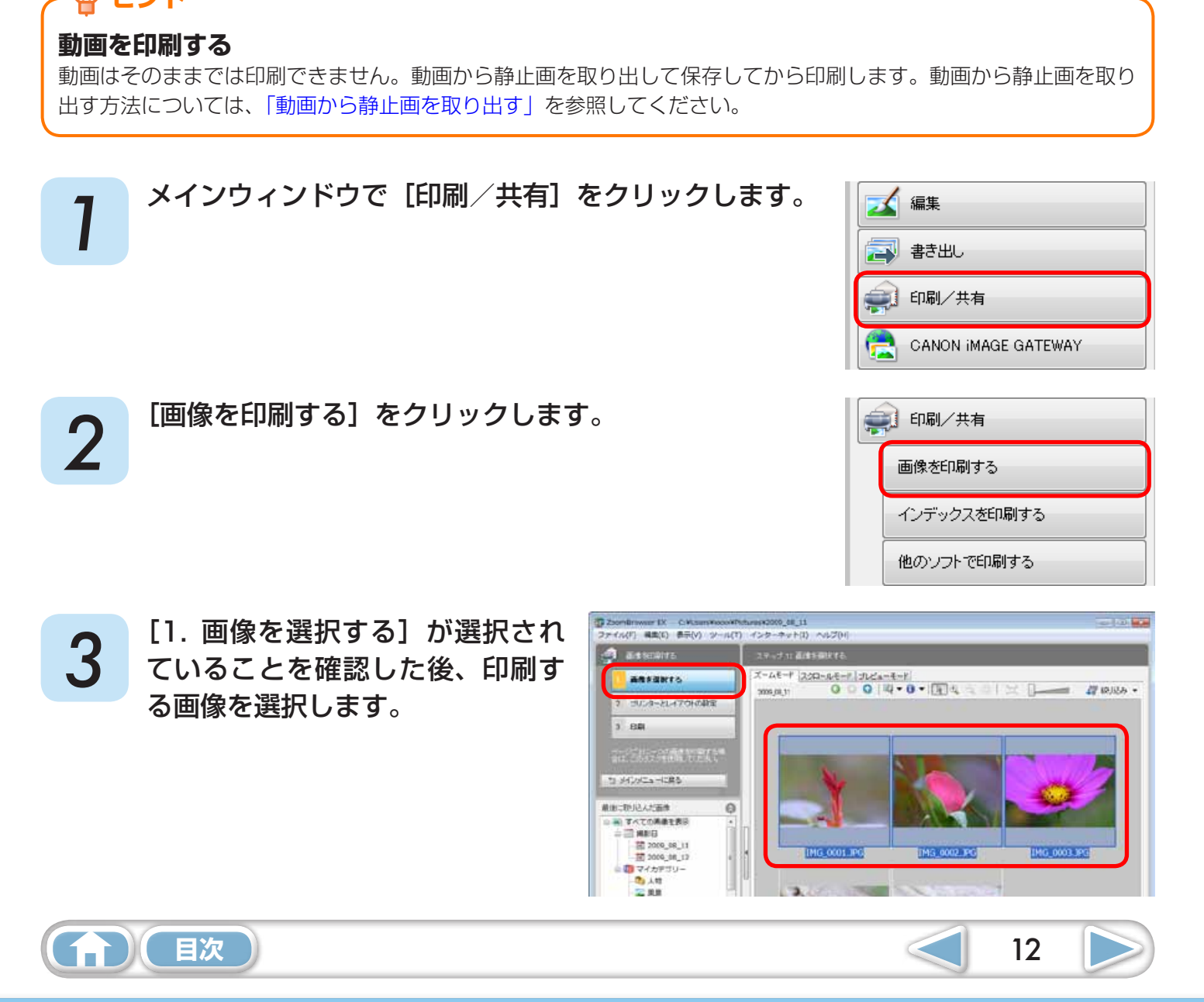

 *4* [2. プリンターとレイアウトの設定]をクリックし、必要な項目を設定します。

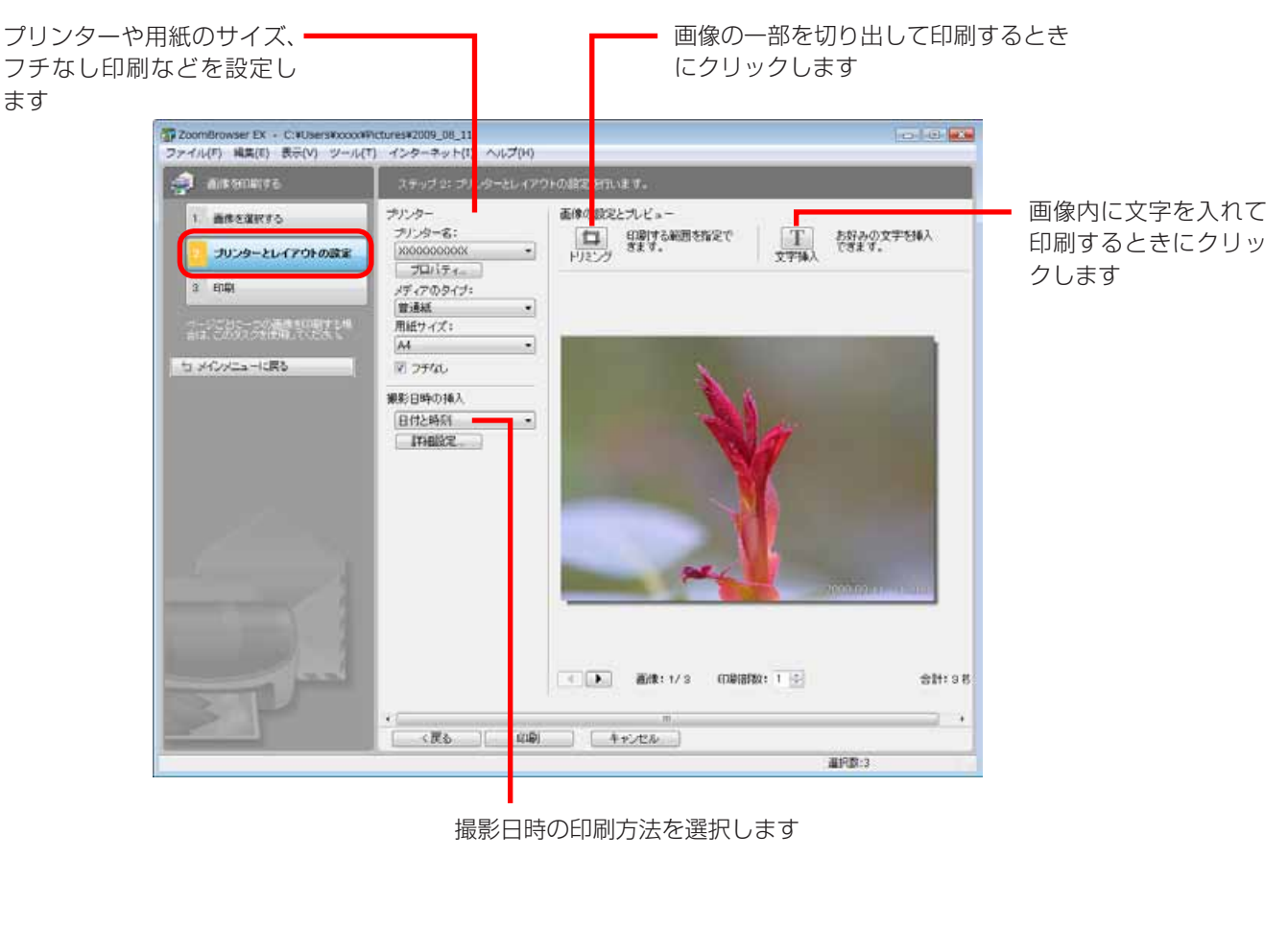

撮影日時の印刷方法を選択します

# *5* [3. 印刷]をクリックします。

印刷が実行されます。

# *(a)* **ヒント**

#### **他のソフトウェアで印刷する**

<span id="page-12-0"></span>パソコンに印刷専用ソフトウェアがインストールされている場合には、そのソフトウェアを使って印刷することもでき ます。メインウィンドウで [印刷 / 共有] をクリックし、[他のソフトで印刷する] をクリックしてください。

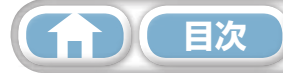

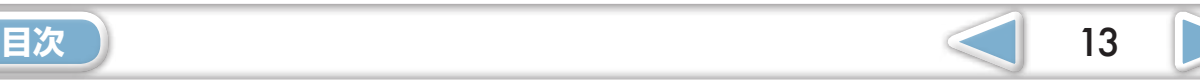

### <span id="page-13-0"></span>**インデックスを印刷する**

画像の一覧を印刷します。

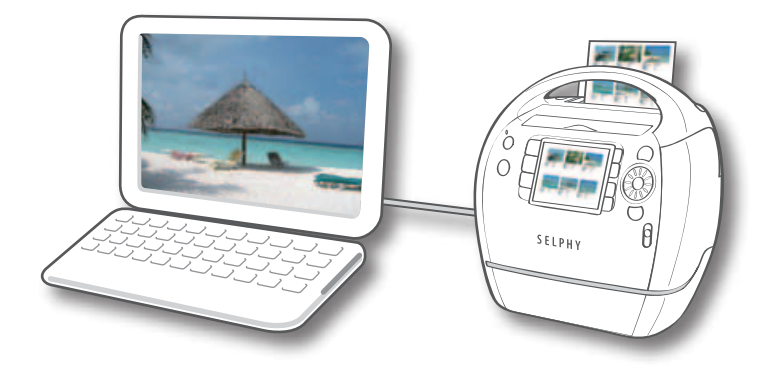

<span id="page-13-1"></span>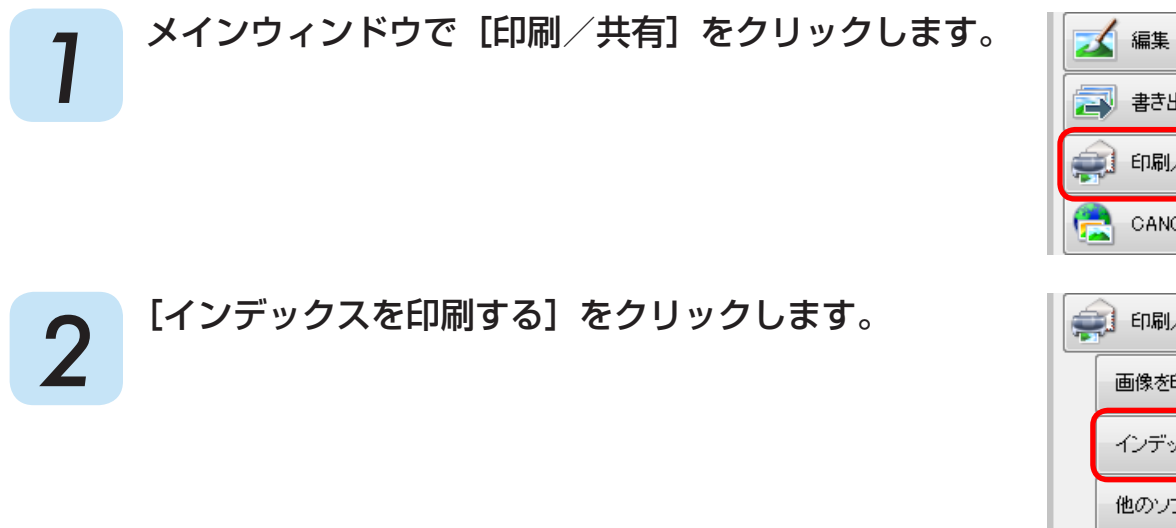

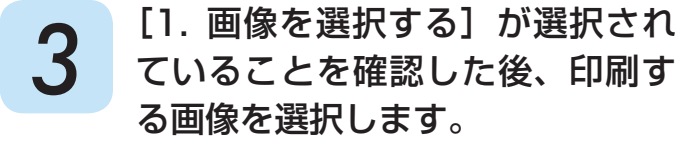

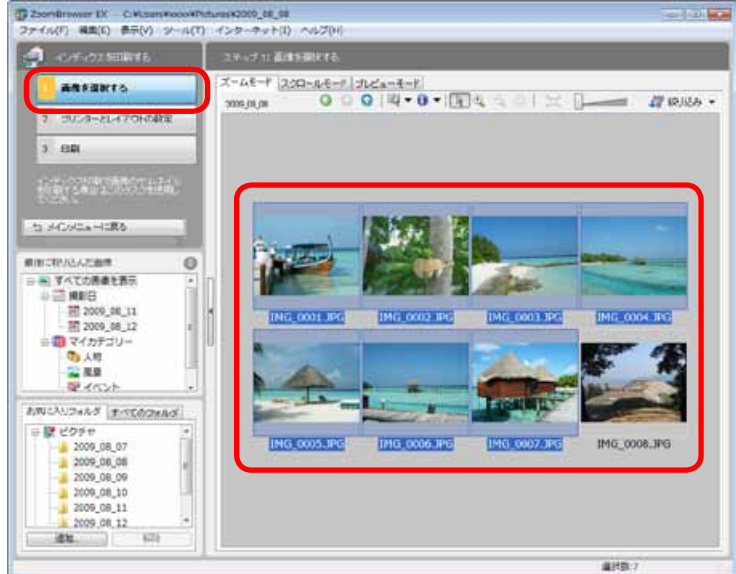

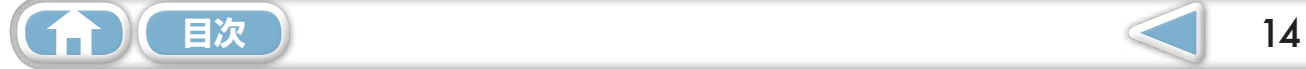

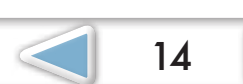

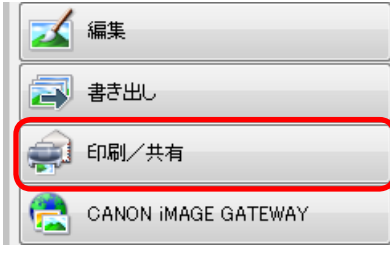

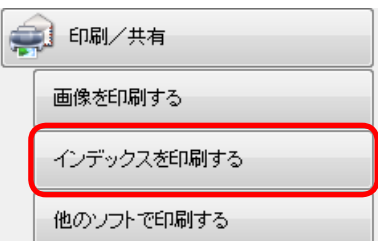

*▲* [2. プリンターとレイアウトの設定]をクリックし、必要な項目を設定します。

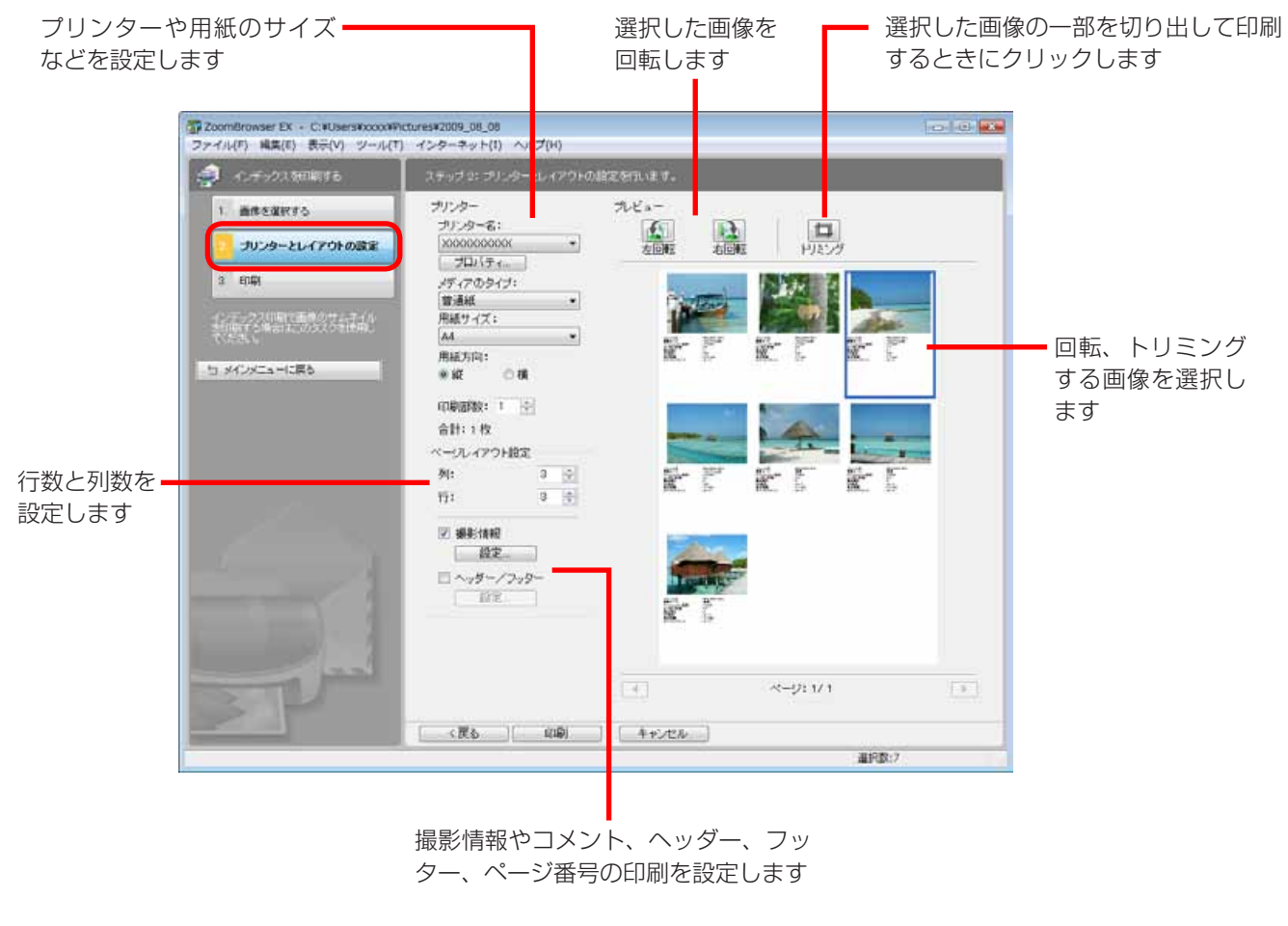

ター、ページ番号の印刷を設定します

# **5 [3. 印刷] をクリックします。**<br>5 印刷が実行されます。

印刷が実行されます。

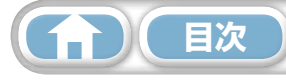

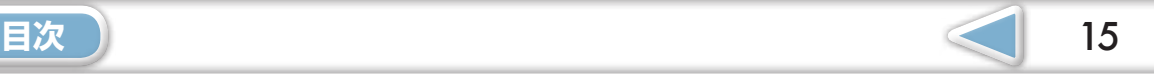

D

# <span id="page-15-0"></span>CameraWindow の使いかた

### **最初に表示されるメニュー画面**

カメラを接続すると、表示される画面です。 各ボタンをクリックすると、選択できる項目が表示されます。

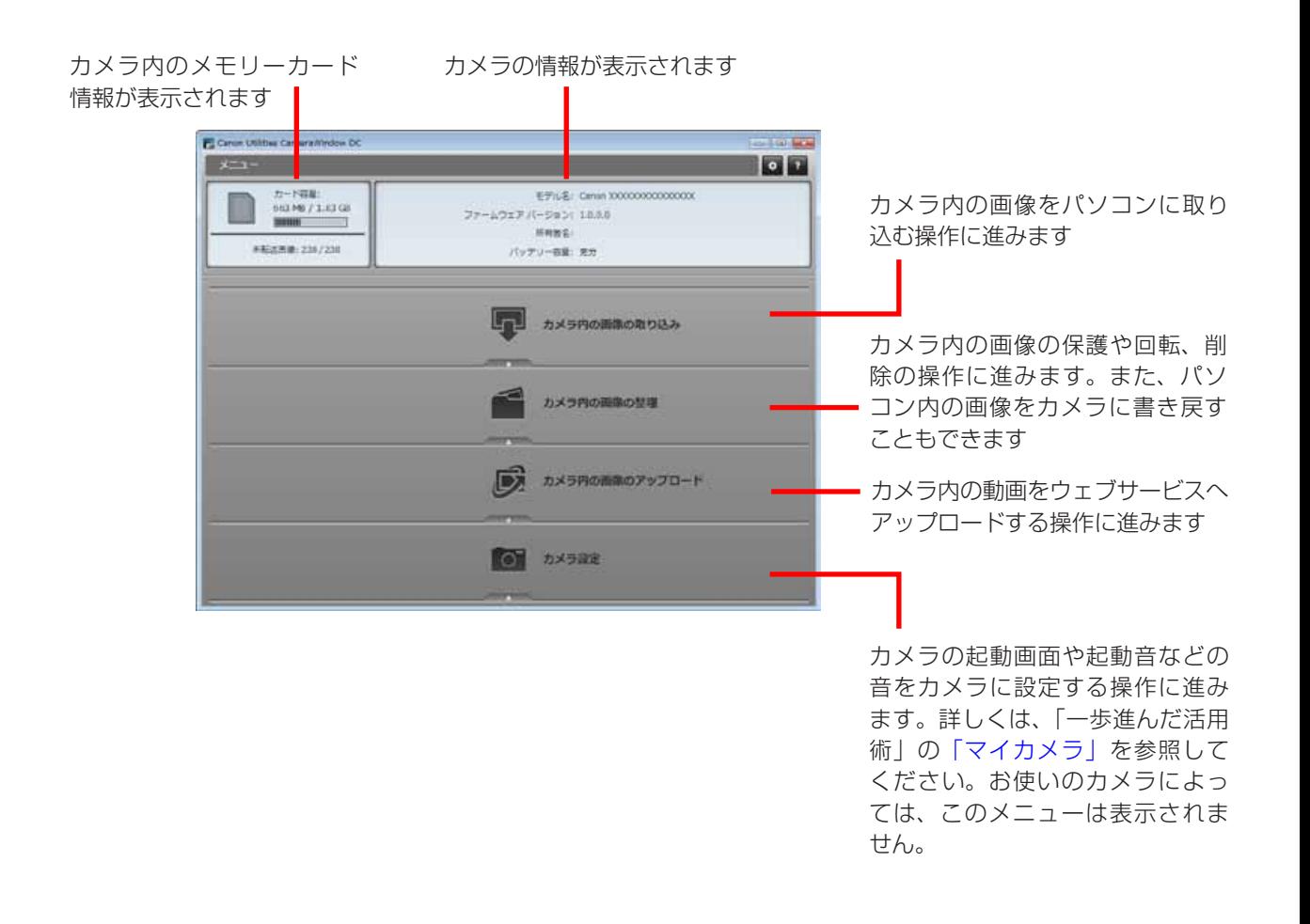

### **ヒント**

#### **CameraWindow の動作をカスタマイズする**

<span id="page-15-1"></span>画面右上の ボタンをクリックすると、CameraWindow を起動したときに表示される画面や自動取り込みの設定、画像の取 り込み先フォルダなどを変更して、CameraWindow を使いやすくすることができます。

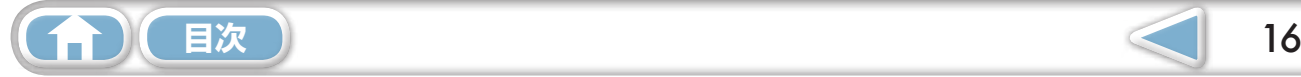

#### <span id="page-16-1"></span><span id="page-16-0"></span>**画像取り込みの画面**

メニュー画面で[カメラ内の画像の取り込み]をクリックした後、[画像を選択して取り込む]をクリッ クすると、表示される画面です。取り込みたい画像を選択して (取り込み) ボタンをクリックす ると、画像がパソコンに取り込まれます。

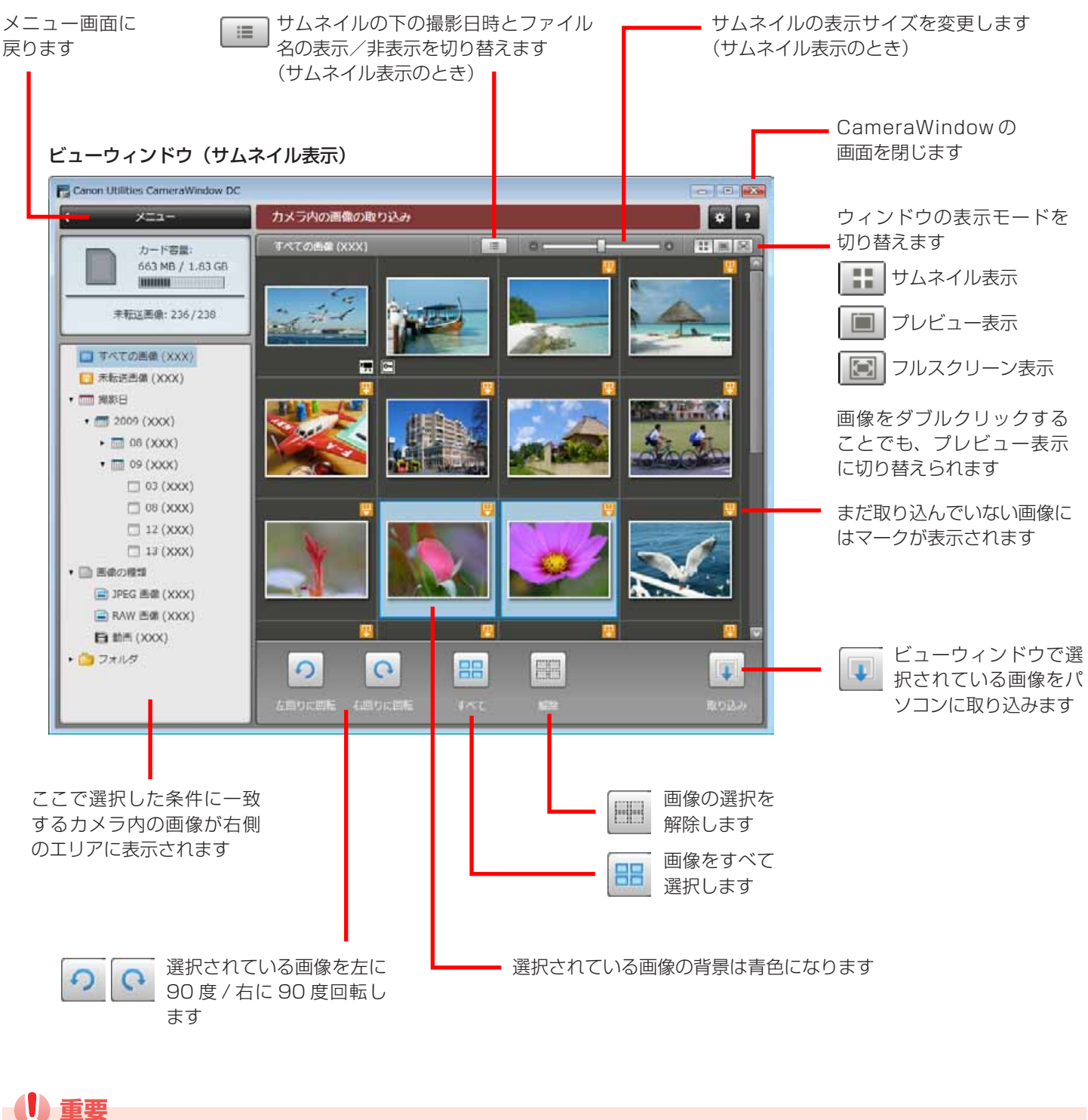

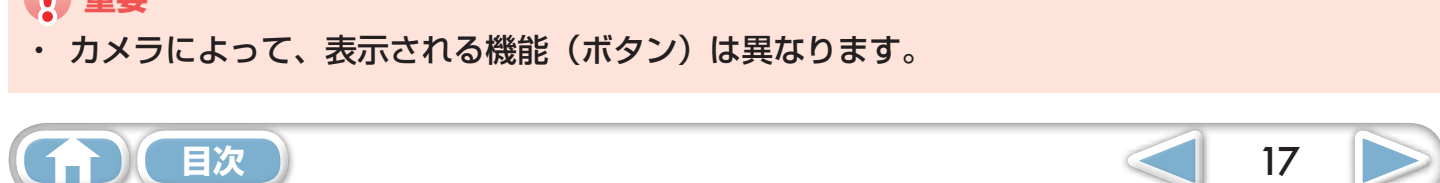

<span id="page-17-0"></span>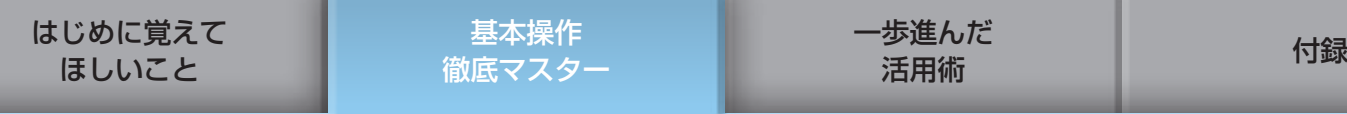

#### **画像整理の画面**

<span id="page-17-1"></span>メニュー画面で[カメラ内の画像の整理]をクリックした後、[画像を整理する]をクリックすると、 表示される画面です。左側のフォルダを選択すると、フォルダ内の画像が「サムネイル」(小さな画像) で右側のエリアに表示されます。

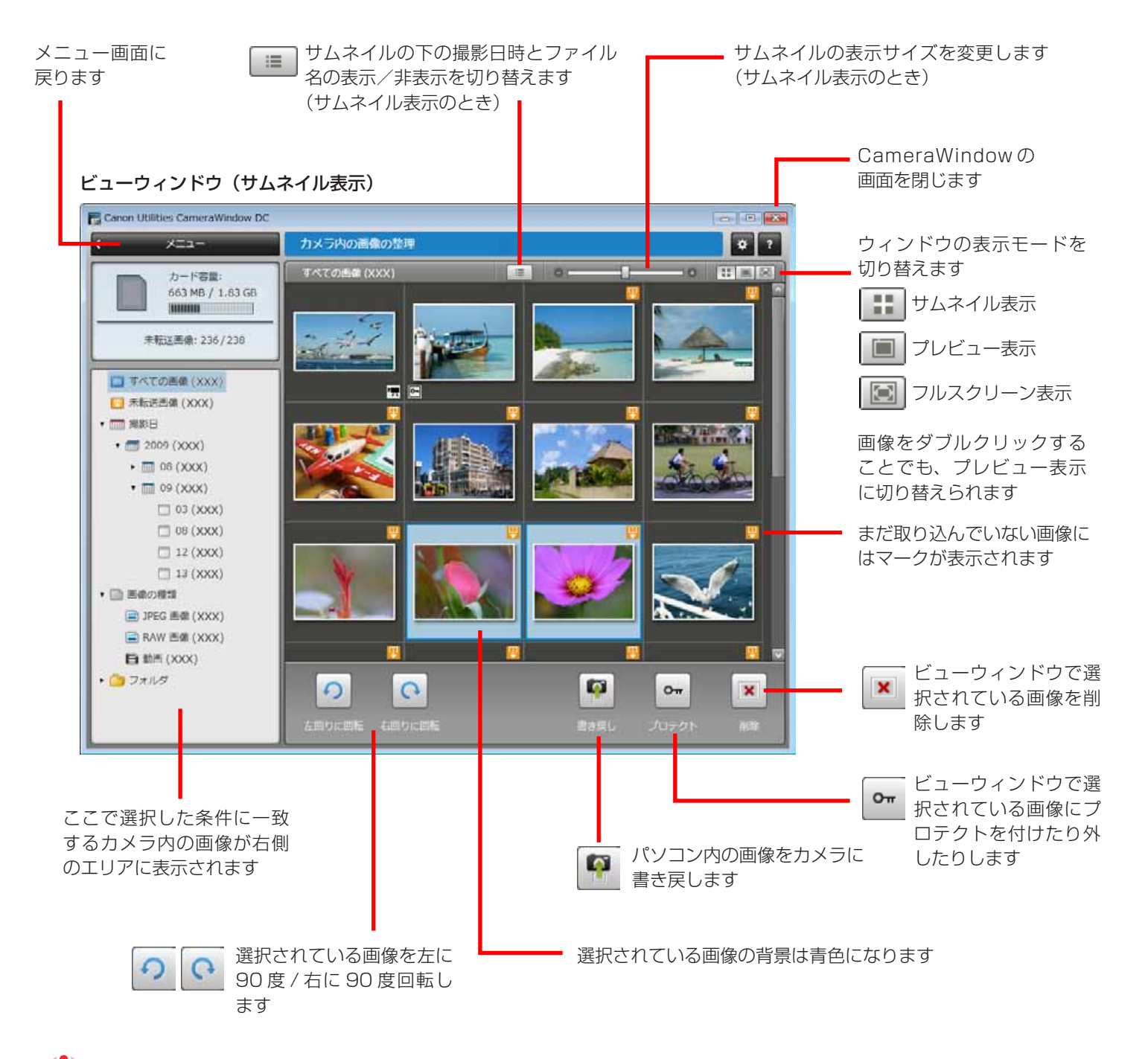

 **重要**

- ・ カメラによって、表示される機能 (ボタン) は異なります。
- **|× (削除) ボタンをクリックすると、選択している画像がカメラから削除されます。もとに戻** せませんので、十分に確認してから削除してください。

**[目次](#page-3-0) 18** 

関する設定を行います

# <span id="page-18-0"></span>ZoomBrowser EX の使いかた

## **メインウィンドウ**

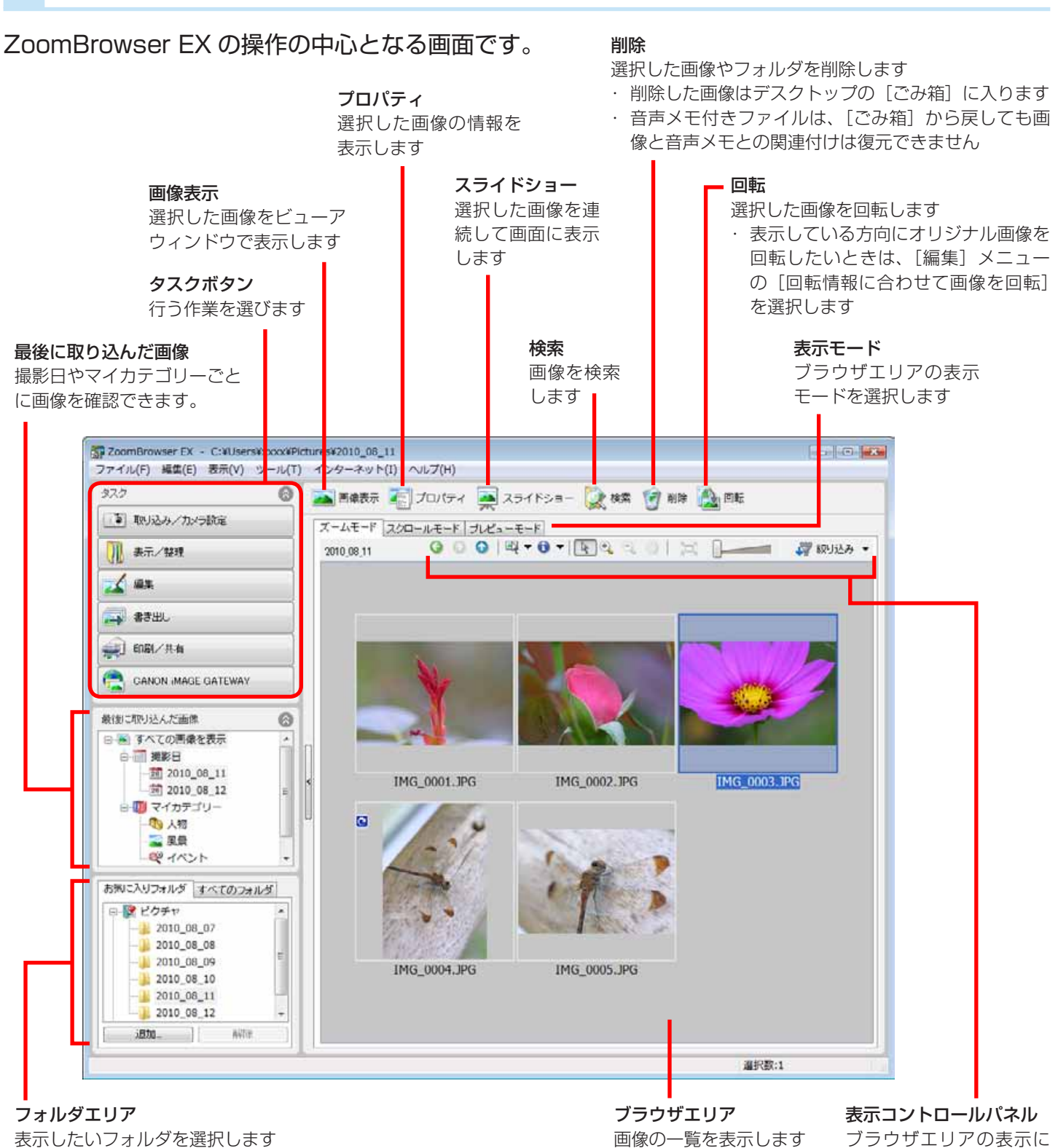

**[目次](#page-3-0)** 19

よく使うフォルダは「 ※ お気に入りフォルダ」として、[追加] で登録できます。登録されたフォルダを解除するときは、フォルダ を選択した後、[解除]をクリックします

[一歩進んだ](#page-23-0)  基本操作 <mark> 一歩進んだ [付録](#page-53-0)</mark><br>底マスター 活用術 付録

### <span id="page-19-0"></span>**表示モード**

用途にあわせて、ブラウザエリアの表示モードを選択します。

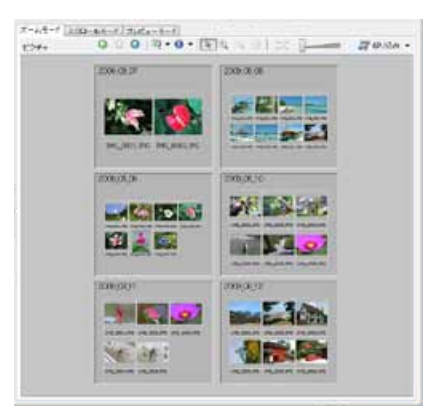

多くの画像を見渡すのに適した 「ズームモード」

 **ヒント**

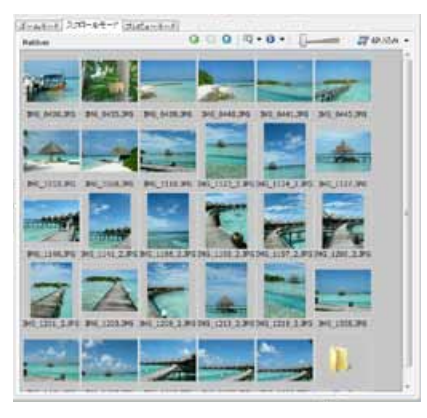

見やすい大きさのサムネイルで 一覧できる「スクロールモード」

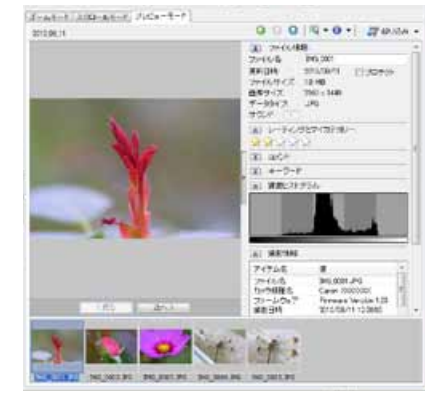

画像を見ながら画像情報を確認 できる「プレビューモード」

#### **サムネイルを拡大表示して画像を確認**

ズームモードやスクロールモードでは、マウスポインタをサムネイルに合わせると、マウスオーバーウィンドウにサ ムネイルが拡大表示されます。 ● ▼ (情報の表示) メニューで、マウスオーバーウィンドウを非表示にすることも できます。 **!を確認**<br>t、マウスポインタをサムネイルに合わせる<br>- (情報の表示) メニューで、マウスオーノ<br>- インスポインタをサムネイルに合わせる<br>- インスポート

### **表示コントロールパネル**

#### ブラウザエリアの表示に関する設定を行います。

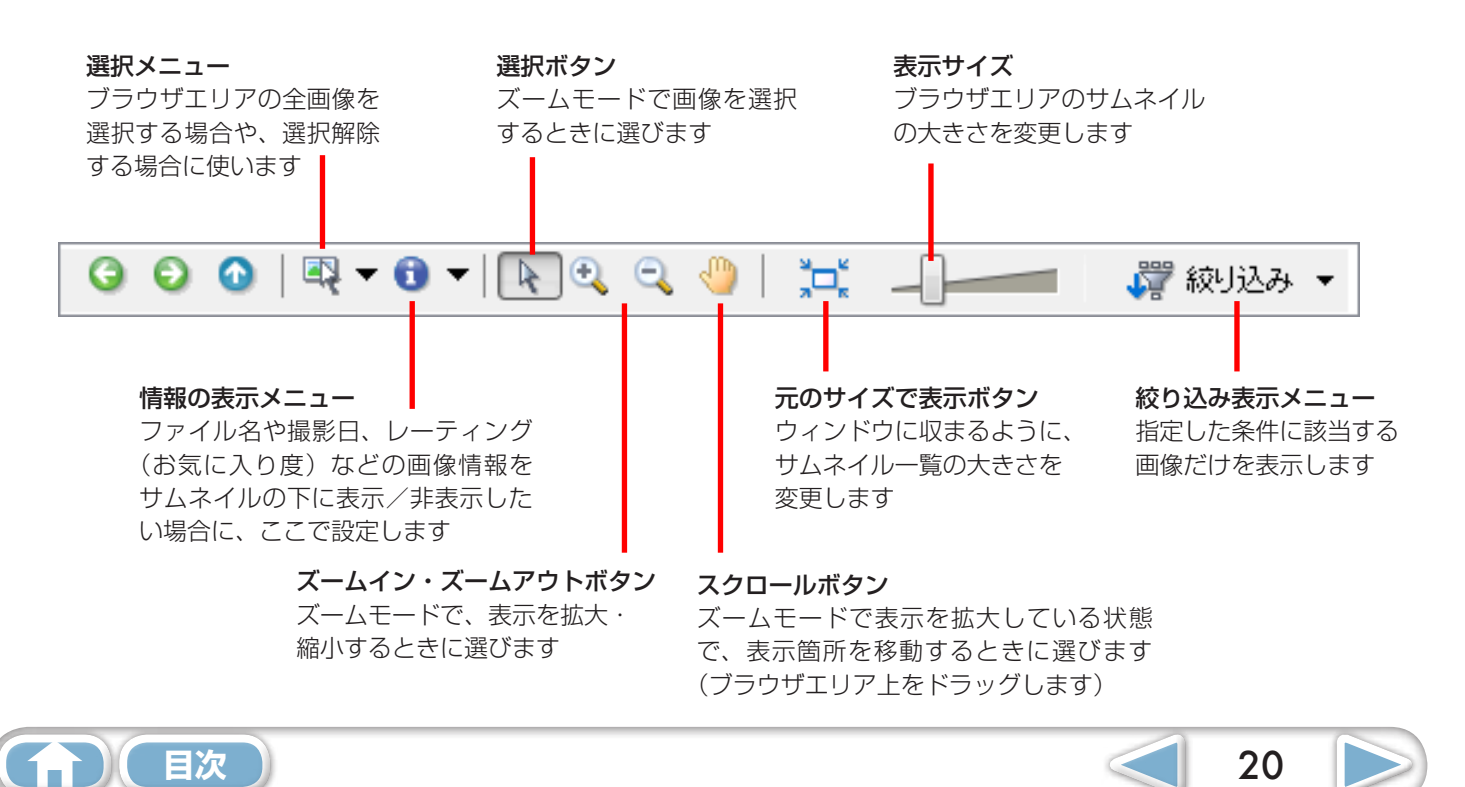

### <span id="page-20-0"></span>**ブラウザエリアでの操作**

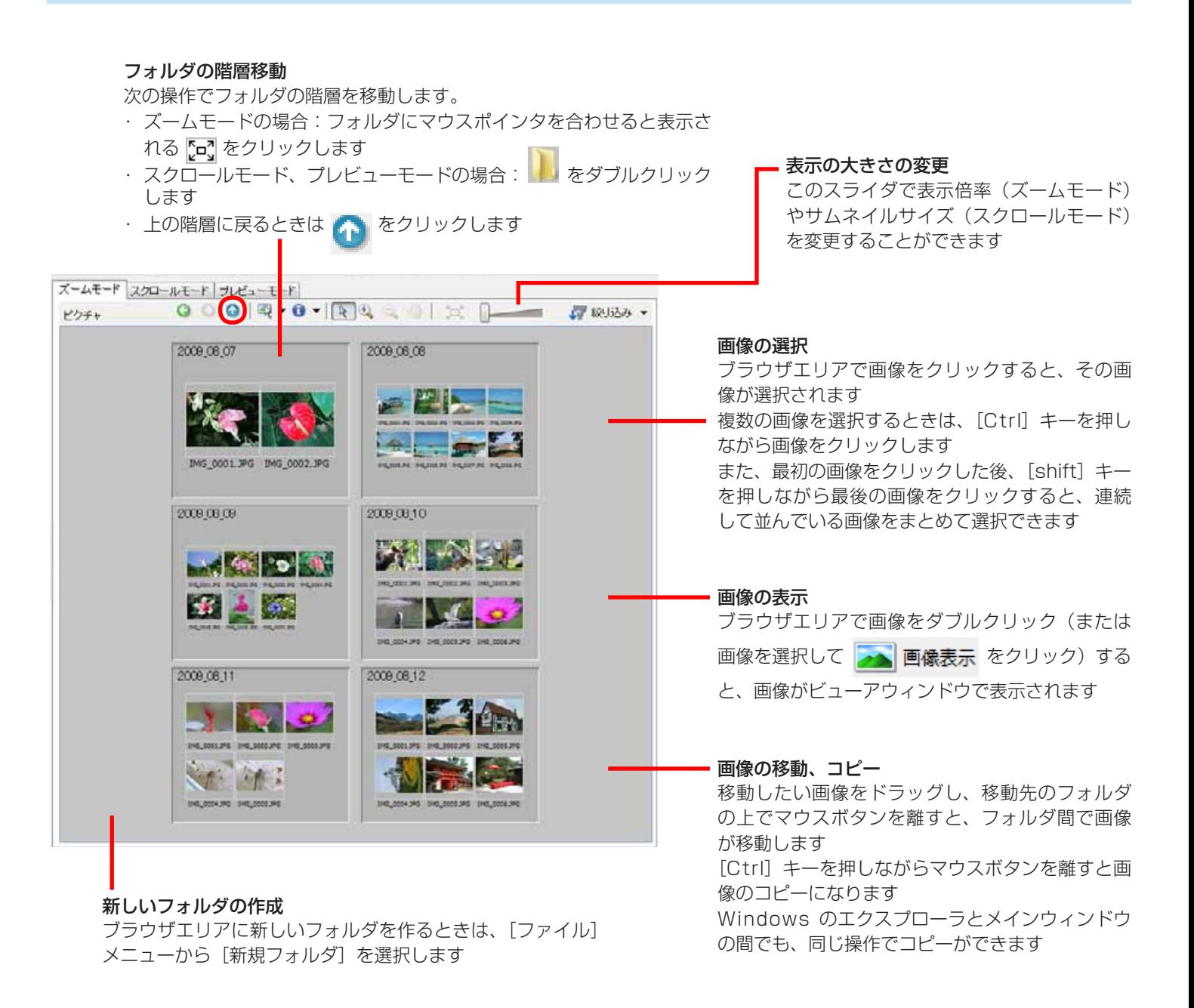

# **ヒント**

### **右クリックで快適操作**

画面や画像の上で右クリックするとメニューが表示されます。このメニューには現在利用可能な機能、便利な機能が集 められています。作業効率アップに右クリックを活用しましょう。

#### **ナビゲータの使い方**

ズームモードで表示倍率を変更すると、現在の表示位置を示すナビゲータウィンドウが表示されます。このウィンドウ 上で くるドラッグするか、ウィンドウ内をクリックすると表示位置を変更できます。

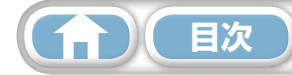

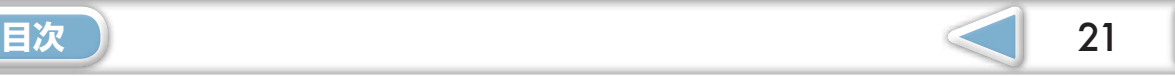

### <span id="page-21-0"></span>**プロパティ(画像情報)ウィンドウ**

ブラウザエリアで画像を選択した後、機能ボタンの[プロパティ]をクリックすると、プロパティウィ ンドウが表示されます。(表示モードが[プレビューモード]のときは、表示されません)

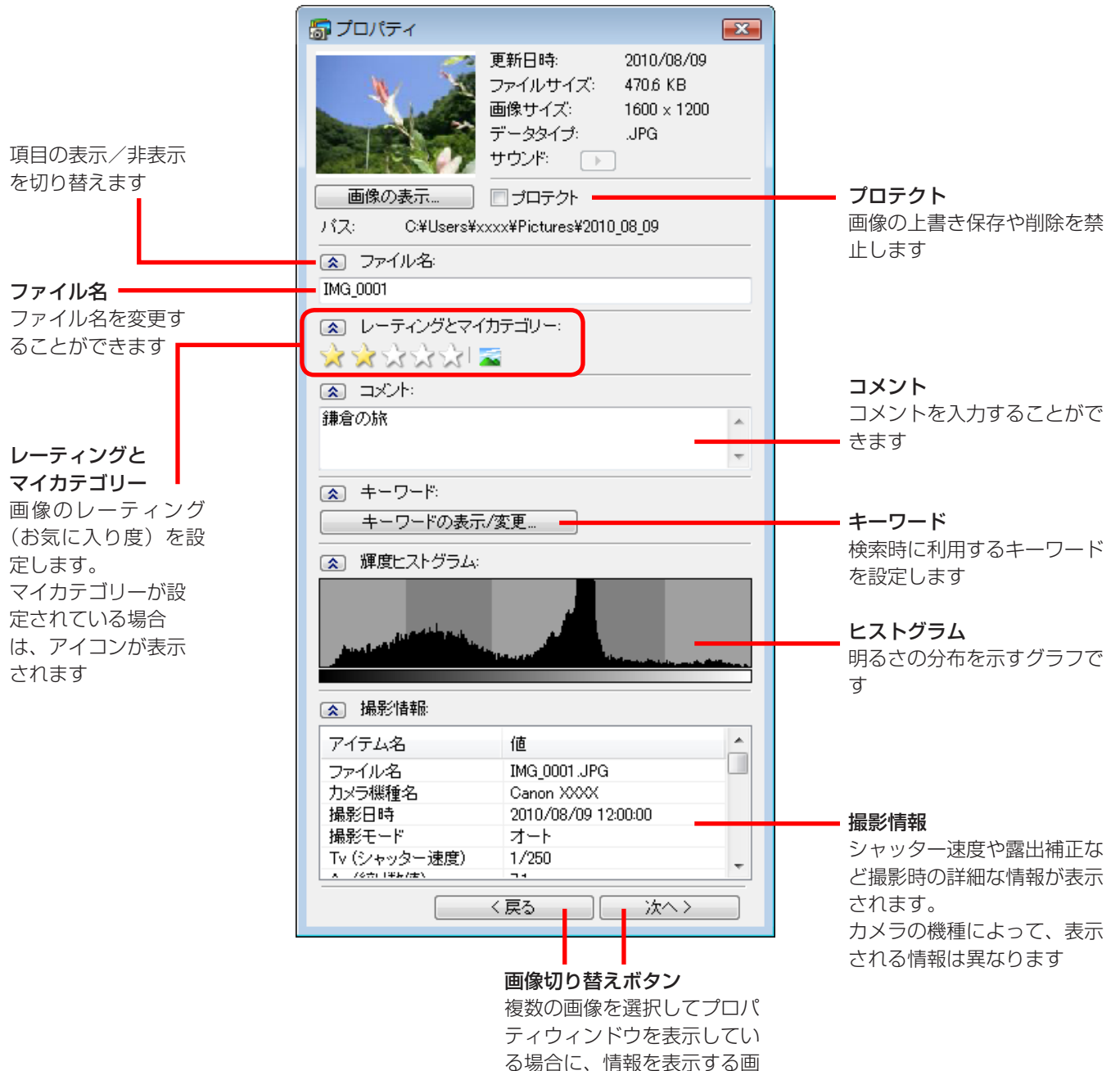

像を切り替えます

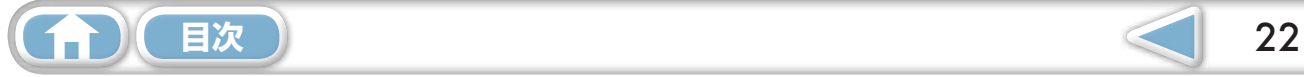

### <span id="page-22-0"></span>**ビューアウィンドウ**

メインウィンドウの画像をダブルクリックすると、このウィンドウが表示されます。

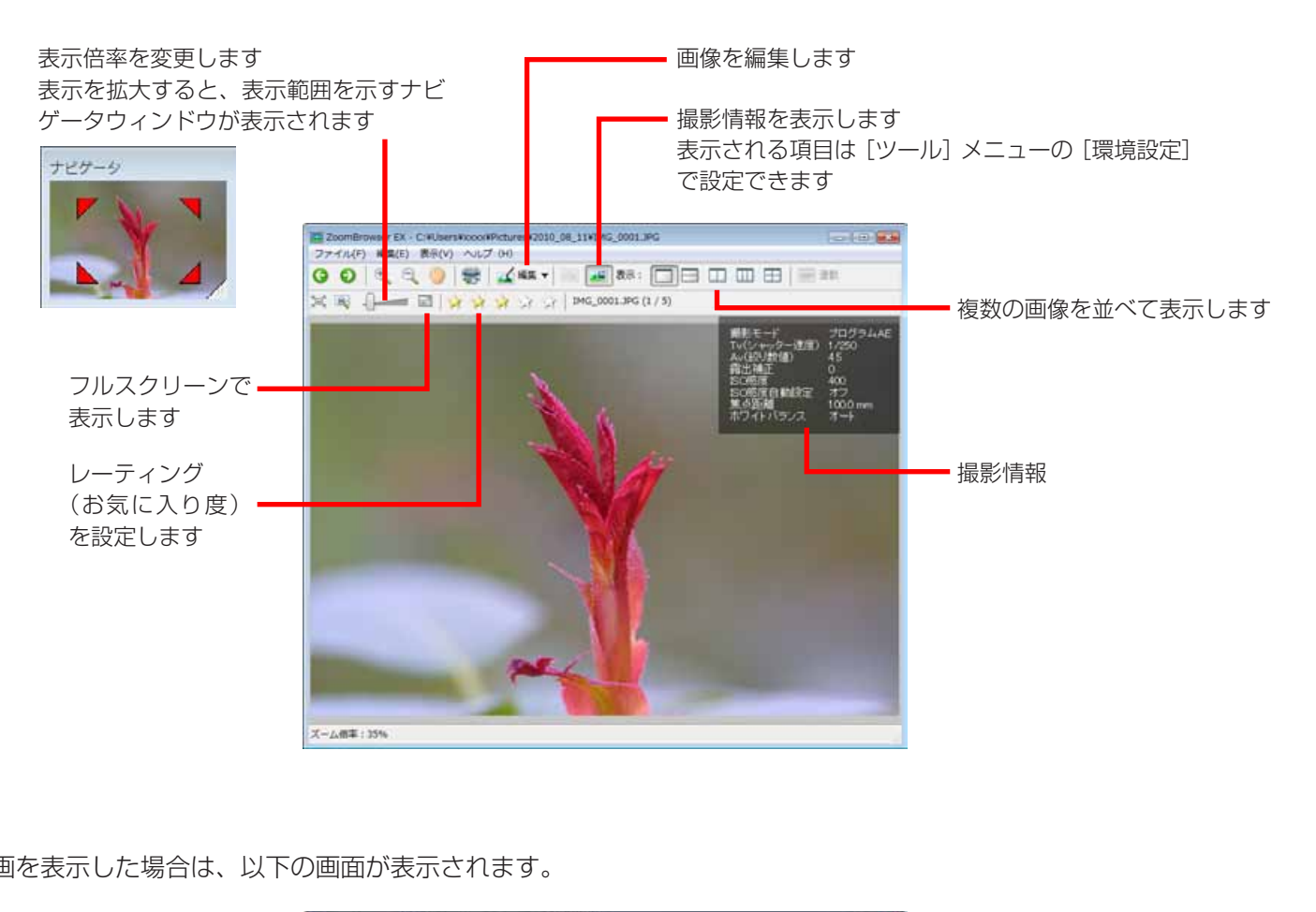

・ 動画を表示した場合は、以下の画面が表示されます。

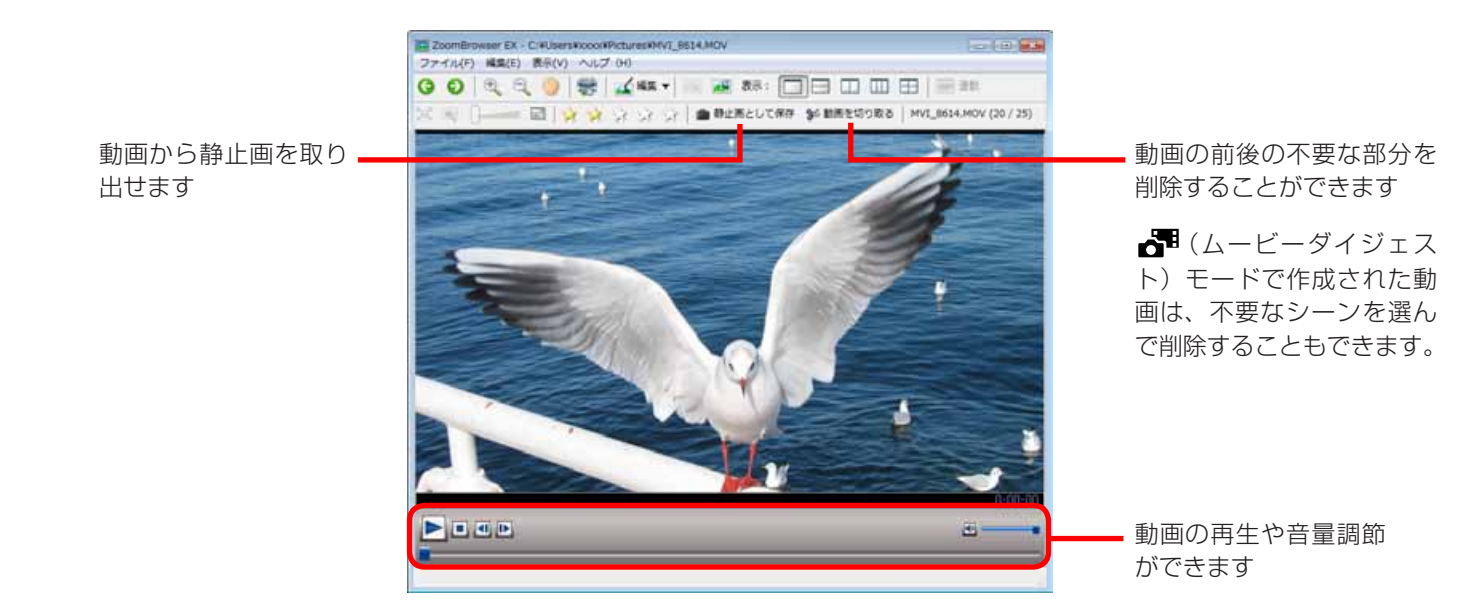

· ハイスピード動画を表示した場合は、再生速度を変更するバーと (\*) (実時間再生) ボタンが表示されます。 (\*) ボタ ンをクリックすると、撮影時の実際の速さで動画が再生されます。

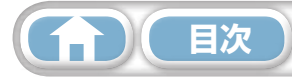

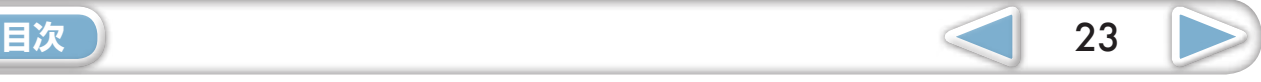

#### <span id="page-23-1"></span><span id="page-23-0"></span>**(!)** 重要

- ・ 画像編集を行った後、ファイル名を変更しないで保存すると、元の画像が上書きされてしまい ます。元の画像を残しておきたい場合は、保存時にファイル名を変更してください。
- ・ ここでは、画像編集をタスクボタンからはじめる手順を紹介していますが、ビューアウィンドウの「編集]ボタンか らでも同じように編集をはじめることができます。

#### **赤目を補正する**

フラッシュの光で赤く写ってしまった目を、本来の色に戻します。

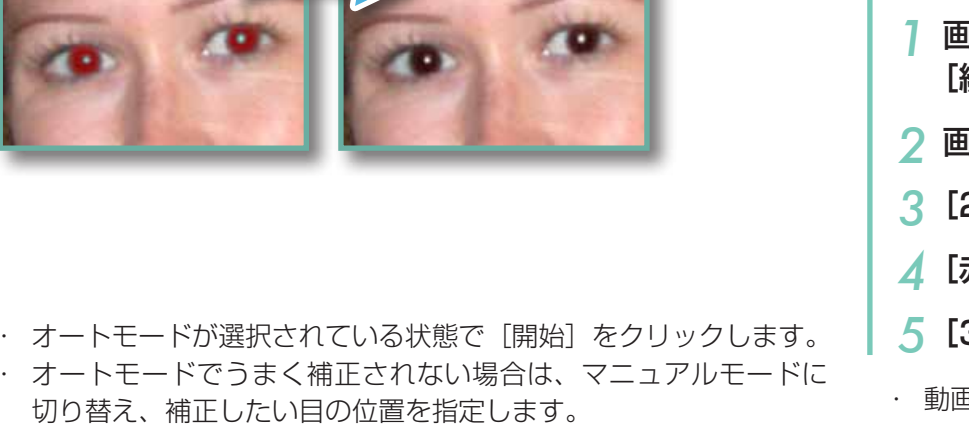

- ・ オートモードが選択されている状態で[開始]をクリックします。
- ・ オートモードでうまく補正されない場合は、マニュアルモードに
- <span id="page-23-2"></span>**各 操作手順** *1* 画面左のタスクを選択 [編集] → [画像を編集する] *2* 画像を選択 *3*[2. 画像エディタを選択する] *4*[赤目補正] *5*[3. 処理を実行する] ・ 動画や RAW 画像は編集できません。

### **自動補正する**

画像の色合いや明るさを自動で調整します。

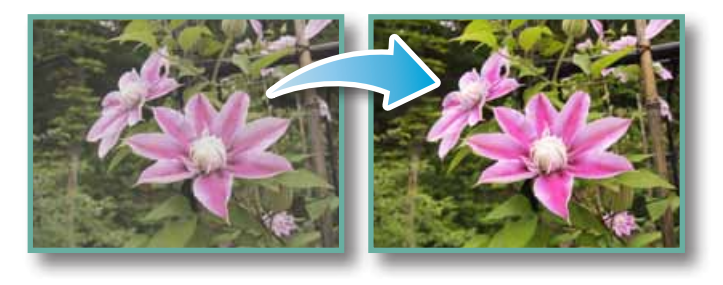

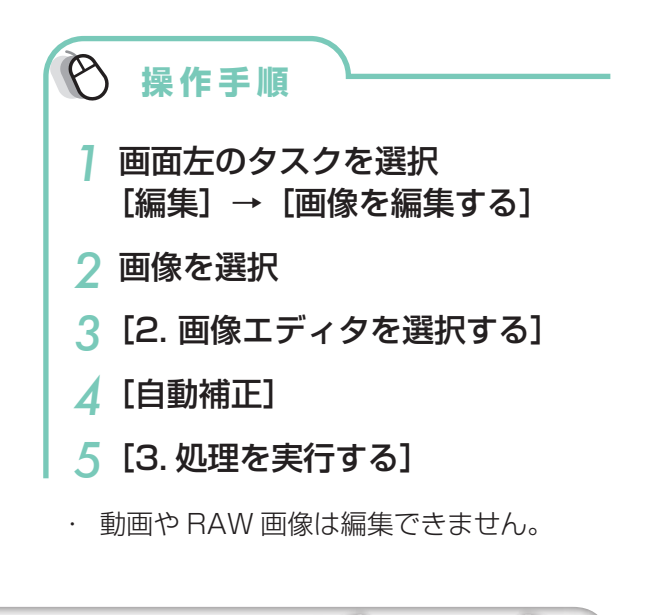

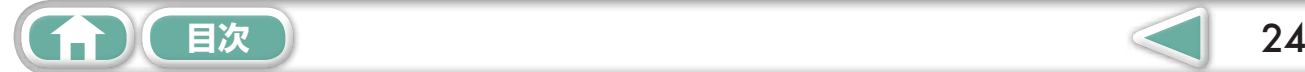

### <span id="page-24-0"></span>**色と明るさを調整する**

さまざまな方法で、画像の色合いや明るさを調整します。

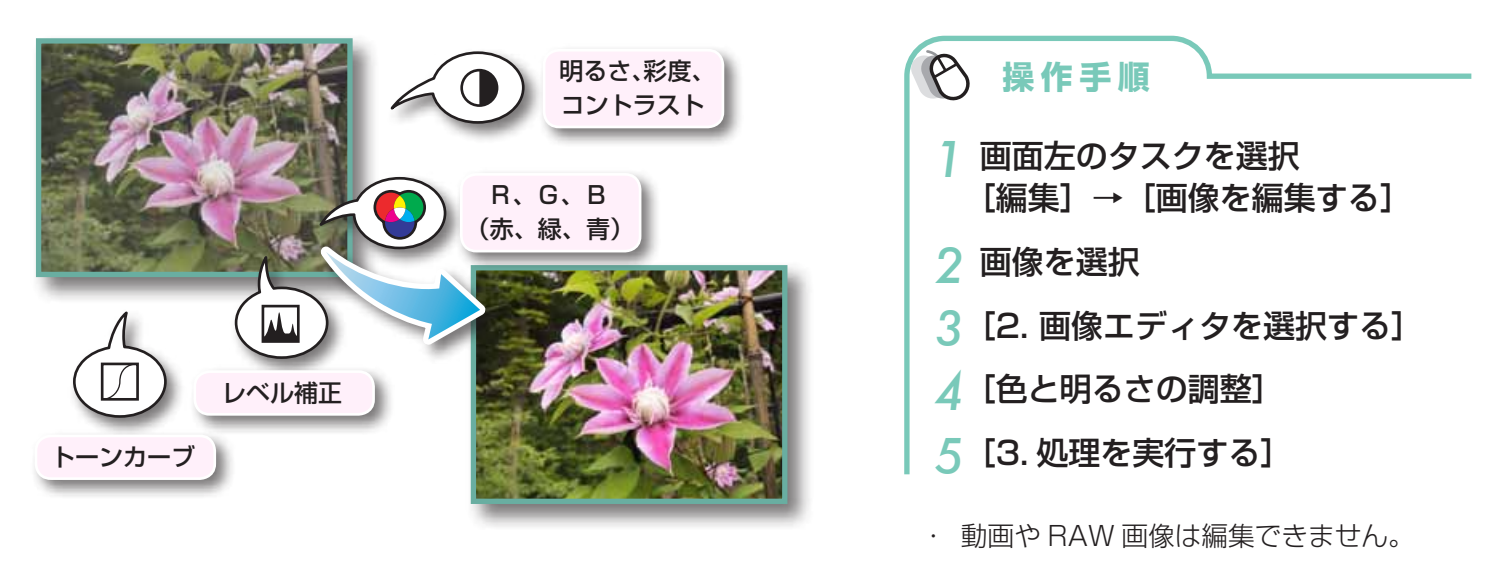

### **シャープネスを調整する − 輪郭を強調する**

人物や物など被写体の境界線を強調し、画像をはっきりとさせます。

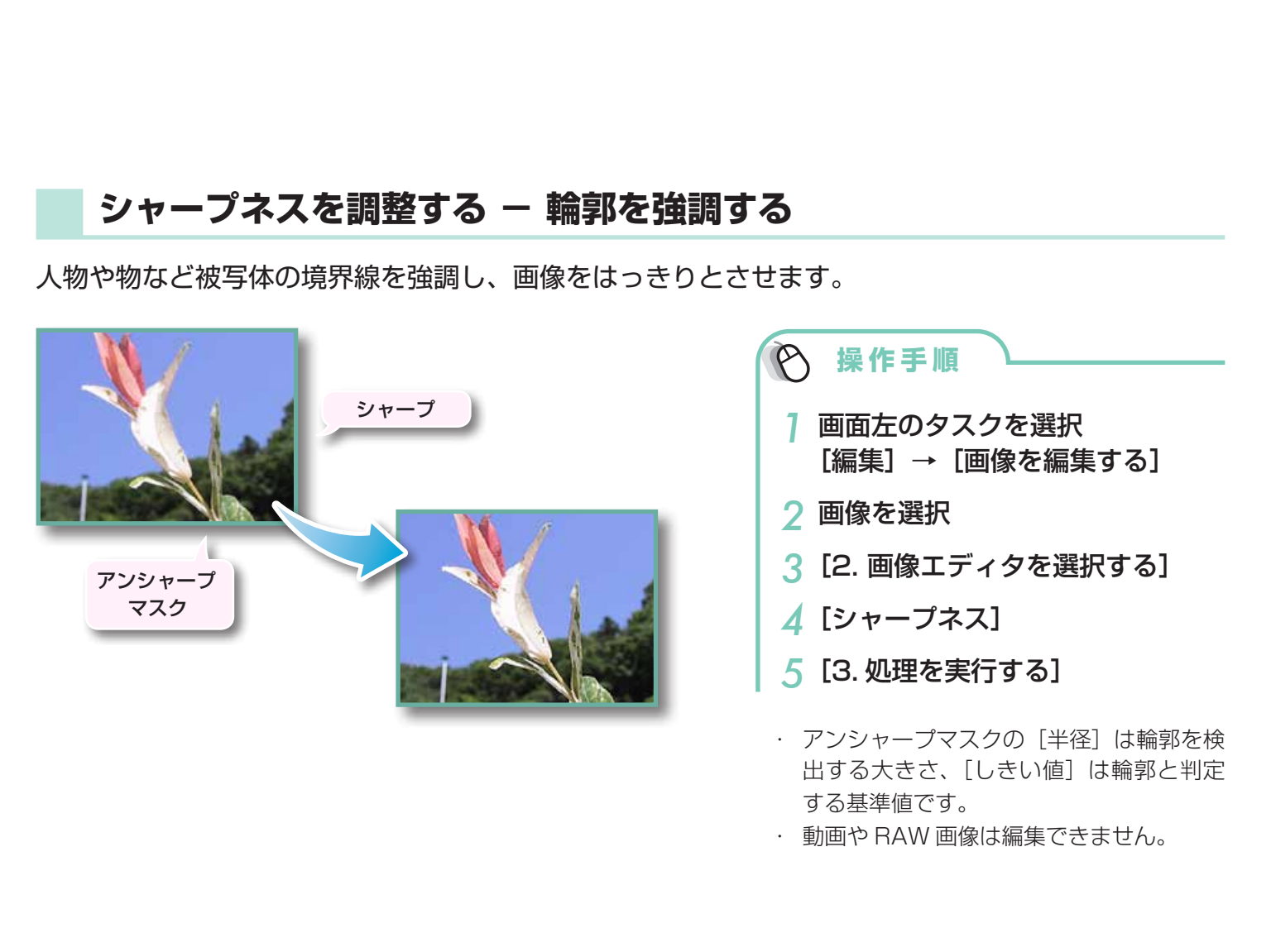

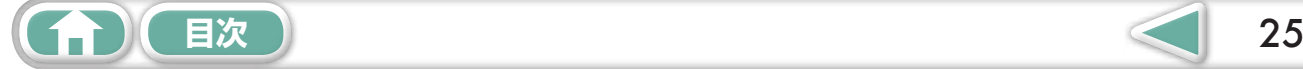

### <span id="page-25-1"></span><span id="page-25-0"></span>**トリミングする − 画像の一部分を切り抜く**

周囲の不要な部分を削除し、必要な部分だけを切り出します。

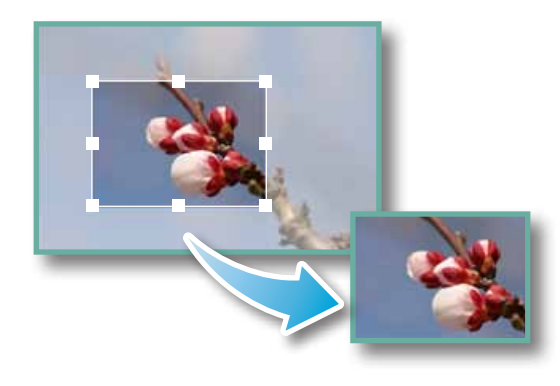

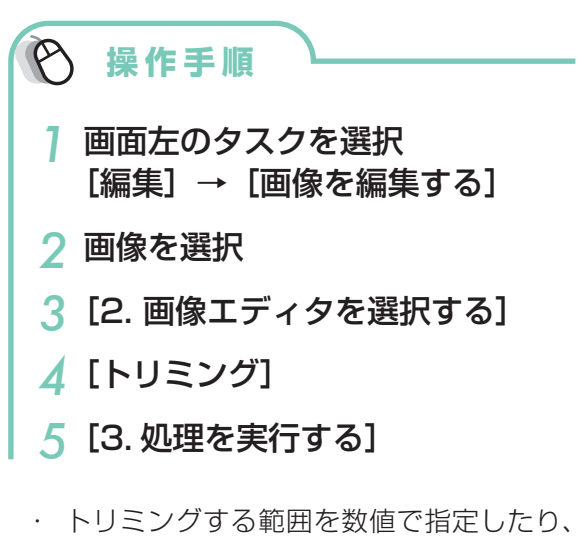

- 縦横比を設定したりすることもできます。
- ・ 動画や RAW 画像は編集できません。

### **文字を書き込む**

画像に文字を挿入します。

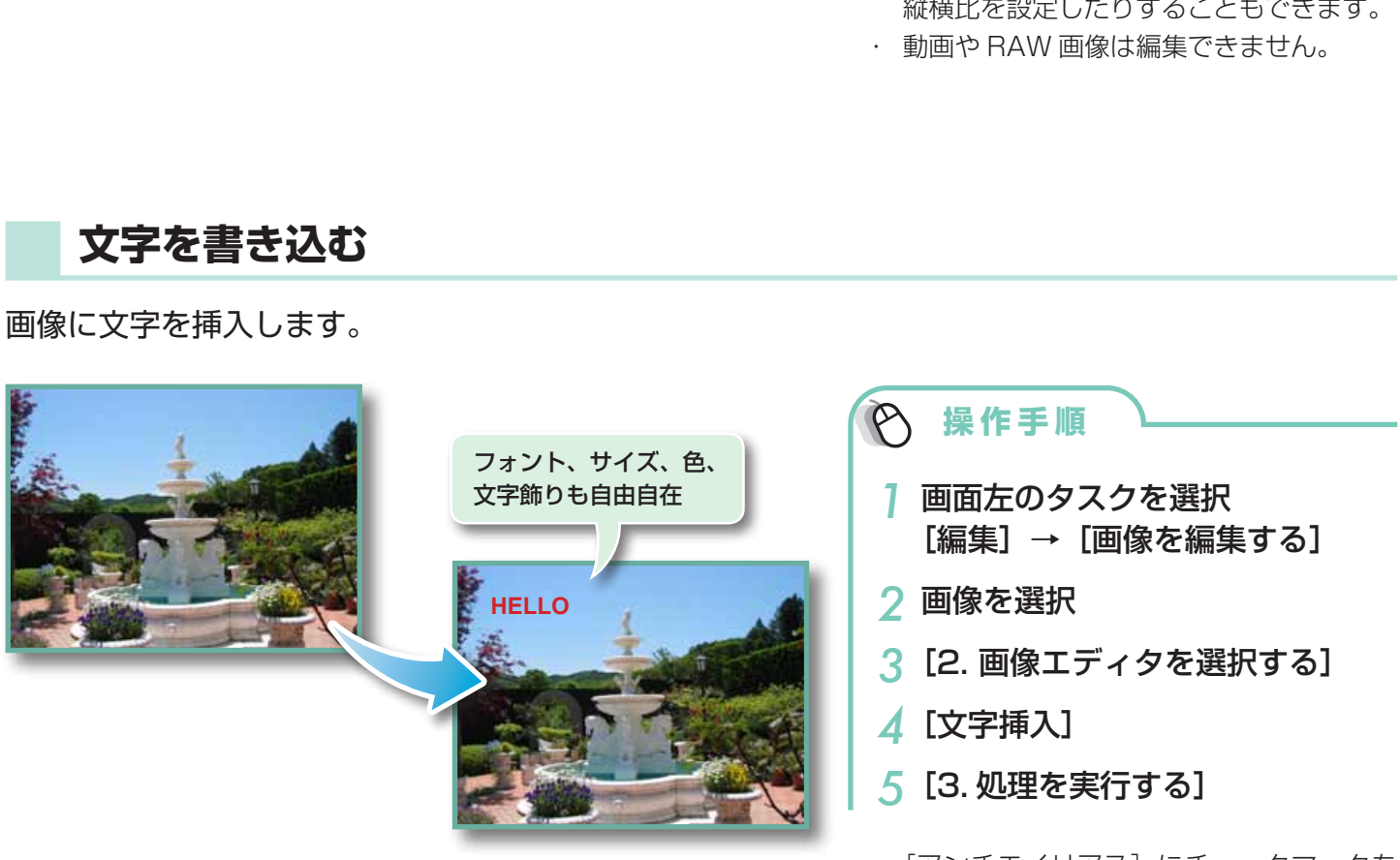

- ・[アンチエイリアス]にチェックマークを 付けると、文字のエッジが下の画像になじ みます。
- ・ 動画や RAW 画像は編集できません。

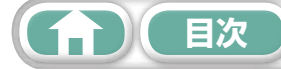

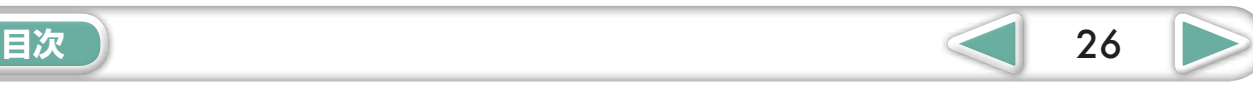

### <span id="page-26-0"></span>**別の編集ソフトを使う**

あらかじめ別の画像編集ソフトウェアを登録しておけば、ZoomBrowser EX で選択した画像をそ のソフトウェアで編集することができます。

#### **編集ソフトの登録**

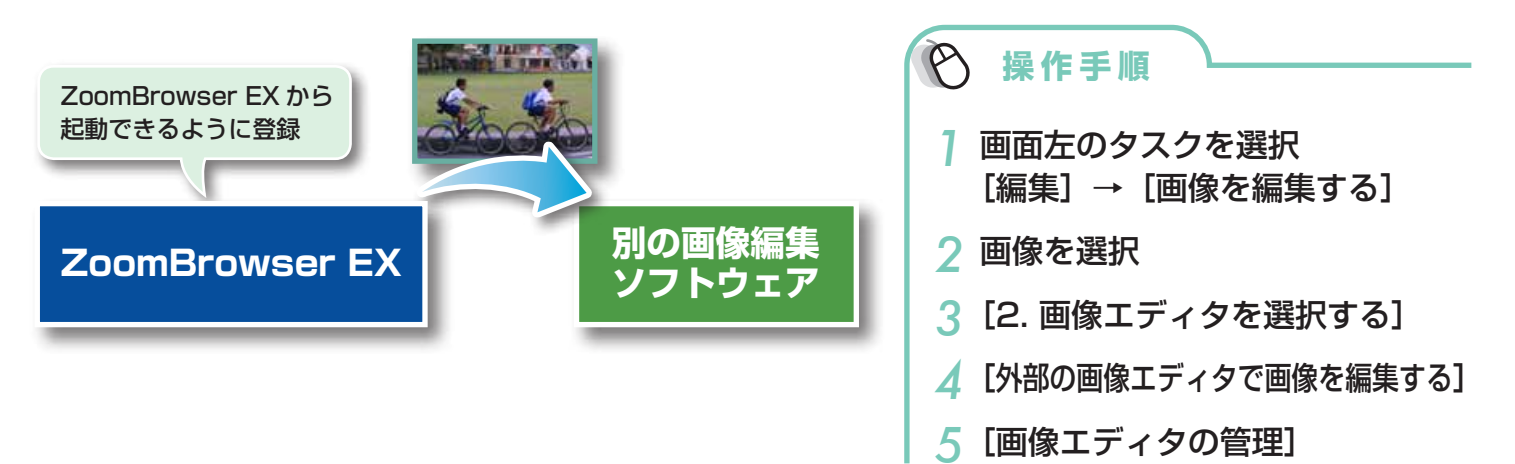

#### **登録した編集ソフトで画像を編集する**

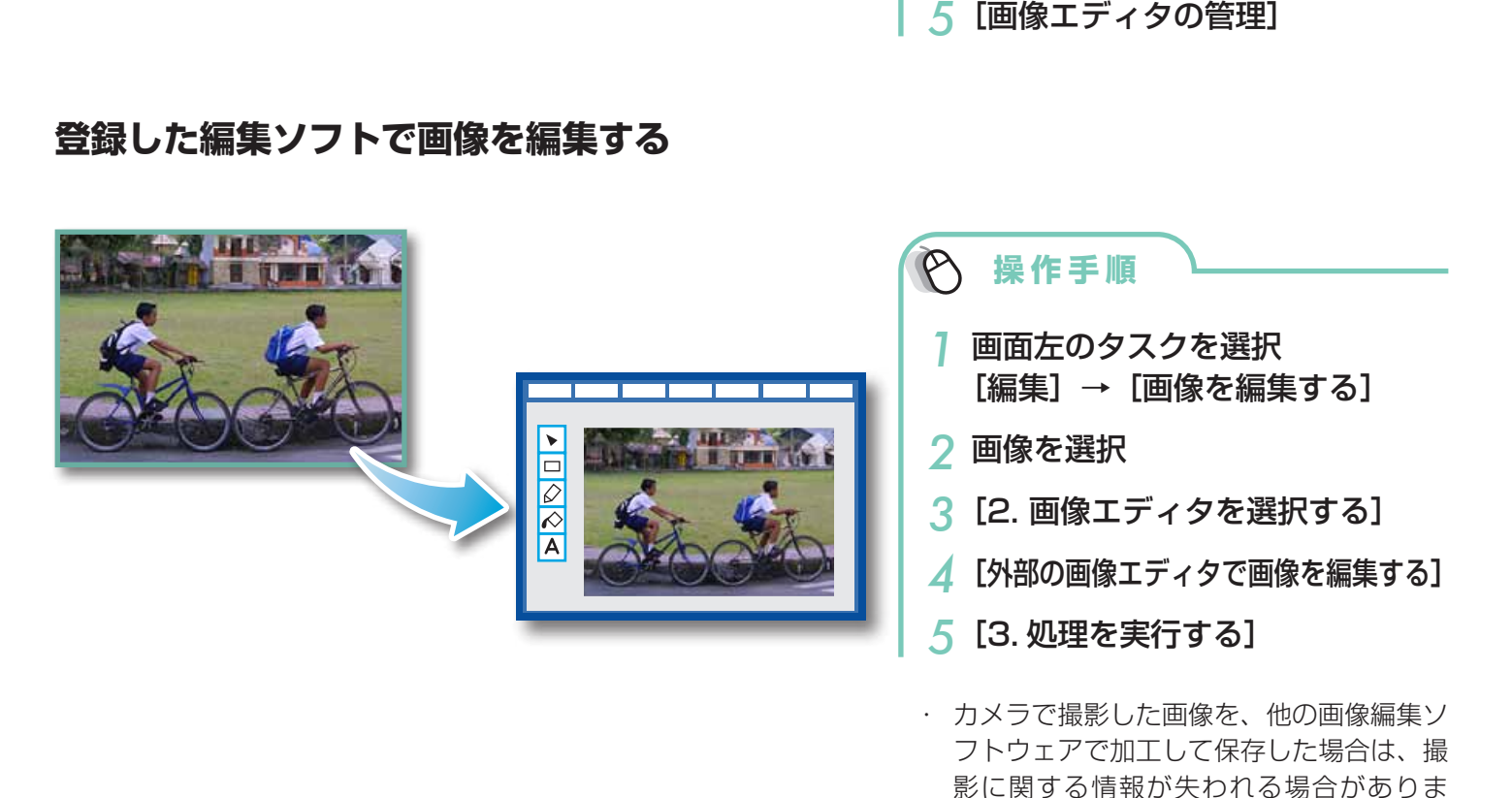

・ 動画や RAW 画像は編集できません。

す。

![](_page_26_Picture_8.jpeg)

<span id="page-27-0"></span>![](_page_27_Picture_115.jpeg)

### **サウンドを付ける**

画像に効果音や BGM などのサウンドを付け、必要に応じてそのサウンドを再生することができます。

#### **サウンドの追加**

![](_page_27_Picture_4.jpeg)

![](_page_27_Picture_5.jpeg)

画像のサムネイルに表 示されるマーク

![](_page_27_Picture_116.jpeg)

・ 画像にサウンドファイルを付けると、選択 したサウンドファイルが、その画像ファイ ルと同じフォルダにコピーされます。

### **画像のサウンドの再生**

![](_page_27_Figure_10.jpeg)

![](_page_27_Picture_117.jpeg)

![](_page_27_Picture_12.jpeg)

![](_page_27_Picture_13.jpeg)

### <span id="page-28-0"></span>**パノラマ画像を作る − PhotoStitch**

少しずつ方向をずらして撮影した複数枚の画像を合成し、ワイドなパノラマ画像を作成します。

![](_page_28_Picture_6.jpeg)

**操 作 手 順** *1* 画面左のタスクを選択 [編集]→[パノラマ合成を行う]

<span id="page-28-1"></span>・ 動画や RAW 画像は編集できません。

# **(a) ヒント** -

#### **スティッチアシスト機能を活用する**

カメラの「スティッチアシスト」を使って撮影した画像であれば、画像の順番や合成方向を PhotoStitch が自動的に判 断するため、より簡単に合成ができます。(お使いのカメラによっては、スティッチアシスト機能がない場合もあります) |する<br>って撮影した画像であれば、画像の順番や合<br>す。(お使いのカメラによっては、スティッジ<br>|-<br>|-

### **重要**

- ・ 「空きメモリ不足です」というメッセージが表示された場合は、次のいずれかの方法で対処し てください。
	- ・PhotoStitch 以外のソフトウェアを終了する
	- ・合成する画像の枚数を減らす。または、合成する画像のサイズを小さくする
	- ・[保存]タブの[画像の調整]で「保存する画像のサイズ」を小さくする

![](_page_28_Picture_17.jpeg)

<span id="page-29-1"></span><span id="page-29-0"></span>![](_page_29_Picture_126.jpeg)

#### **動画を編集する**

動画や静止画をつないでオリジナルの動画を作ります。 タイトルなどの文字や BGM を挿入したり、動画にさまざまな効果を付けることもできます。

![](_page_29_Picture_3.jpeg)

<span id="page-29-2"></span>![](_page_29_Picture_4.jpeg)

# **A** ヒント・

#### **保存できる動画時間について**

保存できる動画の時間は右のとおりです。右表より時間が長い動画を 保存しようとすると、メッセージが表示されます。この場合、動画の 時間を短くするか、画像サイズを小さくしてください。

#### **ハイスピード動画の再生速度を変えて保存する**

ステップ2で「スロー再生速度]をクリックして再生速度を変えるこ とができます(ハイスピード動画のみ)。

![](_page_29_Picture_127.jpeg)

### **重要**

- ・ この機能を使って編集した動画はカメラに書き戻せません。
- ・ 動画の保存には時間がかかります。特に、「保存画像タイプ」で MOV を選択した場合は、非 常に時間がかかります。

![](_page_29_Picture_14.jpeg)

![](_page_29_Picture_15.jpeg)

### <span id="page-30-0"></span>**RAW 画像を処理する − Digital Photo Professional**

RAW 画像を、JPEG 画像や TIFF 画像に変換します。

Digital Photo Professional のメインウィンドウ

![](_page_30_Picture_7.jpeg)

画像が保存されている フォルダを選択します

#### Digital Photo Professional のツールパレット

![](_page_30_Figure_10.jpeg)

#### $\bigcirc$ **操 作 手 順**

- <span id="page-30-1"></span>*1* 画面左のタスクを選択 [編集] → [Digital Photo Professional RAW 画像を処理 する]
- *2* Digital Photo Professional <sup>の</sup> メインウィンドウで RAW 画像を 選択
- *3* (セレクト編集画面)
- *4* ツールパレットで、画像の明るさ やホワイトバランスを調整
- ・ 調整した内容(画像処理条件の情報)は、 「レシピ」として画像と一緒に保存でき ます。
- ・ Digital Photo Professional では、ピ クチャースタイルを指定することで、 シーンや被写体に合った最適な画像に調 整できます。
- ・ 調整できる項目はお使いのカメラによっ て異なります。
- **5** [ファイル] → [変換して保存]
- ・ ファイルの種類や画像サイズ、保存先を 設定した後、[保存] をクリックします。
- ・ Digital Photo Professional に対応した RAW 画像のみ処理できます。
- 必ず、カメラに付属の RAW 現像用ソフト ウェアをお使いください。

![](_page_30_Picture_23.jpeg)

![](_page_31_Picture_215.jpeg)

Digital Photo Professional で印刷するには、メインウィンドウで画像を選択した後、[ファイル] メニューから機能を選択します。Digital Photo Professional には、次のような印刷方法が用意さ れています。

![](_page_31_Picture_216.jpeg)

### **重要**

- ・ RAW 画像の撮影は、「カメラユーザーガイド」巻末の「主な仕様」の「データタイプ」に「RAW」 の記載があるカメラでのみ利用できます。
- ・ Digital Photo Professionalに対応したRAW画像のみ処理できます。必ず、「カメラユーザー ガイド」巻末の「主な仕様」の「データタイプ」欄をご確認ください。
- ・ より詳細な操作説明については、弊社ホームページから「Digital Photo Professional 使用 説明書」(電子マニュアル)をダウンロードして、参照してください。

![](_page_31_Picture_7.jpeg)

#### **RAW 画像とは**

RAW 画像は、カメラの撮像素子の出力をそのまま記録した画像データです。通常の JPEG 画像とは異なりカメラ内 で「画像調整」や「圧縮」をしていない「生データ」ですので、パソコン上で劣化させることなく画像調整処理(現像) を行うことができます。 COPY

![](_page_31_Figure_10.jpeg)

**[目次](#page-3-0) 32** 

基本操作 ──基本操作 一歩進んだ 付録<br>[徹底マスター](#page-8-0) 活用術 [付録](#page-53-0)

<span id="page-32-1"></span>活用術

# <span id="page-32-0"></span>書き出し

### **画像(静止画)のサイズやタイプを変更する**

インターネットで公開したり、電子メールに添付できるように、画像タイプや画像サイズを変更し て書き出します。

![](_page_32_Picture_7.jpeg)

### <span id="page-32-2"></span>**動画のサイズやタイプを変更する**

インターネットで公開したり、電子メールに添付できるように、動画の画像タイプやサイズを変更 して書き出します。

![](_page_32_Picture_10.jpeg)

![](_page_32_Picture_11.jpeg)

![](_page_32_Picture_12.jpeg)

### <span id="page-33-2"></span><span id="page-33-1"></span><span id="page-33-0"></span>**動画から静止画を取り出す**

撮影した動画から、気に入ったシーンを静止画として取り出して保存します。

![](_page_33_Picture_6.jpeg)

<span id="page-33-3"></span>![](_page_33_Picture_7.jpeg)

### <span id="page-33-4"></span>**撮影情報を書き出す**

画像に記録されているシャッタースピードや露出などの撮影情報を、テキストファイルとして書き 出します。 ースピードや露出などの撮影情報を<br><br>-<br>-

![](_page_33_Picture_10.jpeg)

### <span id="page-34-1"></span><span id="page-34-0"></span>**パソコンのスクリーンセーバーにする**

画像をパソコンのスクリーンセーバーとして設定します。

![](_page_34_Picture_6.jpeg)

### <span id="page-34-2"></span>**パソコンの壁紙にする**

画像をパソコンの壁紙に設定します。

![](_page_34_Picture_9.jpeg)

![](_page_34_Picture_10.jpeg)

![](_page_34_Picture_11.jpeg)

### <span id="page-35-1"></span><span id="page-35-0"></span>**CD に保存する**

画像を撮影情報とともに CD-R/RW ディスクに保存します。

![](_page_35_Picture_3.jpeg)

### **重要**

- ・ この機能は、次の条件を満たすパソコンでのみ使用可能です。
	- ・CD-R/RW ドライブが標準装備されている
	- ・CD-R/RW ドライブへの書き込みが Windows 上で正しく動作する
- ・ 新しい CD-R/RW ディスクを CD-R/RW ドライブにセットしたと き、右のようなウィンドウが表示された場合は、 (Windows XP の場合は [キャンセル]) をクリックしてウィンドウを閉じてく ださい。 <mark>-すパ**ソコンでのみ使用可能です。**<br>準装備されている<br>書き込みが Windows 上で正しく動作す<br>R/RW ドライブにセットしたと<br>れた場合は、<mark>スメ</mark>(Windows ジクしてウィンドウを閉じてく</mark>

<span id="page-35-2"></span>![](_page_35_Picture_9.jpeg)

![](_page_35_Picture_10.jpeg)

![](_page_35_Picture_11.jpeg)

基本操作 ──基本操作 一歩進んだ 付録<br>[徹底マスター](#page-8-0) 活用術 [付録](#page-53-0)

<span id="page-36-1"></span>活用術

# <span id="page-36-0"></span>GPS

### **GPS の情報を利用する − Map Utility**

GPS(Global Positioning System: 人工衛星を利用して現在地がわかるシステム)機能を内蔵し たカメラで撮影した画像や、GPS ログファイルの情報を使って、画像を撮影した場所やカメラを持っ て移動した軌跡を地図上に表示します。移動した軌跡を地図上でかんたんに確認できます。 また、位置情報などの追加や削除もできます。

![](_page_36_Picture_7.jpeg)

![](_page_36_Picture_8.jpeg)

![](_page_37_Figure_1.jpeg)

### **重要**

- ・ インターネットに接続できる環境(プロバイダとの契約やブラウザソフトのインストール、各 種回線接続が完了済み)が必要です。
- ・ プロバイダとの接続料金、およびプロバイダのアクセスポイントへの通信料金は、別途かかり ます。
- ・ Google、Google マップおよび Google Earth は Google Inc. の商標です。
- · このソフトウェアでは、Google マップ ™ 地図サービスを使用して地図上に画像や軌跡を表 示しているため、画像や GPS ログファイルに含まれる位置情報がサービス提供会社へ送信さ れます。
- ・ GPS 機能を使って撮影した画像や GPS ログファイルには個人を特定する情報が含まれてい ることがあります。他人に渡したり、インターネットなどの複数の人が閲覧できる環境にアッ プロードするときは、十分ご注意ください。
- ・ GPS 機能を内蔵したカメラで撮影した画像のみ表示できます。

![](_page_37_Picture_9.jpeg)

![](_page_37_Picture_10.jpeg)

# <span id="page-38-0"></span>YouTube への動画アップロード

### <span id="page-38-1"></span>**YouTubeへアップロードする − Movie Uploader for YouTube**

撮影した動画をYouTubeにアップロードできます。カメラ内の動画を直接アップロードすることも、 パソコンに保存してある動画をアップロードすることもできます。

![](_page_38_Picture_7.jpeg)

## **ヒント**

#### **パソコン内の動画をアップロードする**

ZoomBrowser EX のメインウィンドウで画面左のタスク「印刷/共有]→ [YouTube へ動画をアップロードする] をクリックします。動画を選択し[2.YouTube へ動画をアップロードする]をクリックすると、表示された画面の リストに動画が追加されます。動画にタイトルなどを設定して、 。 (アップロード) ボタンをクリックします。

### **重要**

- ・ YouTube の仕様や仕様変更に対し、将来にわたり動作の保障をするものではありません。
- ・ アップロードできる動画は、最長時間が 15 分未満でファイルサイズが 2GB 未満のファイルです。
- ・ パソコンで編集した動画は、アップロードできない場合があります。
- ・ インターネットに接続できる環境(プロバイダとの契約やブラウザソフトのインストール、各 種回線接続が完了済み)が必要です。
- **プロバイダとの接続料金、およびプロバイダのアクセスポイントへの通信料金は、別途かかります。**

**[目次](#page-3-0) 】 39** 

<span id="page-39-2"></span>活用術

<span id="page-39-1"></span><span id="page-39-0"></span>メール

### **画像をメールに添付する**

#### 電子メールの添付ファイルとして画像を送信します。

![](_page_39_Picture_7.jpeg)

# **ヒント**

#### **自動起動させる電子メールソフトウェアの設定**

Windows 7 の場合は、事前に電子メールソフトウェアをインストールしておく必要があります。設定を変更する場 合は、[スタート] メニュー→ [既定のプログラム]で設定してください。

Windows Vista の場合は、お使いの電子メールソフトウェアで設定します。たとえば、Windows メールの場合は、 Windows メールを起動した後、「ツール〕メニュー→「オプション〕→「既定のメッセージング プログラム] → [このアプリケーションは既定のメールハンドラではありません]の[既定とする]で設定します。

Windows XPの場合は、Internet Explorer を起動し、「ツール]メニュー→「インターネット オプション]→ [プログラム] タブ→ [電子メール]で設定します。

### **重要**

- ・ 自動起動するには、お使いの電子メールソフトウェアが MAPI クライアントに設定されてい る必要があります。
- ・ 自動起動できない場合は、画像をいったんパソコンに保存してから、電子メールソフトウェア を起動して、送信メールに添付してください。画像の保存先は[詳細設定]で指定できます。

**[目次](#page-3-0) 40** 

<span id="page-40-0"></span>![](_page_40_Picture_109.jpeg)

# スライドショー

## **スライドショーで見る**

選択した複数の画像を、画面いっぱいに次々に表示します。

![](_page_40_Picture_4.jpeg)

<span id="page-40-1"></span>![](_page_40_Picture_110.jpeg)

![](_page_40_Figure_6.jpeg)

![](_page_40_Picture_7.jpeg)

![](_page_40_Picture_8.jpeg)

基本操作 ──基本操作 一歩進んだ 付録<br>[徹底マスター](#page-8-0) 活用術 [付録](#page-53-0)

<span id="page-41-1"></span>活用術

# <span id="page-41-0"></span>画像の管理

## **ファイル名をまとめて変更する**

複数の画像のファイル名をまとめて変更します。

![](_page_41_Figure_7.jpeg)

### **撮影日ごとのフォルダに分類する**

画像を撮影日別のフォルダに分類します。

<span id="page-41-2"></span>![](_page_41_Picture_167.jpeg)

活用術

## <span id="page-42-0"></span>画像情報の設定

## **レーティング(お気に入り度)を設定する**

画像のお気に入り度を☆、☆☆、☆☆☆、☆☆☆☆、☆☆☆☆☆、なし、除外の7段階で設定します。 レーティングを使うと、お気に入りの画像を絞り込んで表示したり、検索することができます。

なななな

![](_page_42_Picture_7.jpeg)

![](_page_42_Picture_8.jpeg)

![](_page_42_Picture_9.jpeg)

- ZoomBrowser EX の[編集]メニュー やプロパティウィンドウ、ビューアウィ ンドウの「レーティング」変更機能
- カメラの「お気に入り設定」
- Windows 7/Windows Vista の「評価」 (動画を除く)

・ ソフトウェアを上書きインストールしたと きに、すでに設定されている「お気に入り 度」の内容が変更されていることがありま す。詳しくはヘルプをご覧ください。 COPY

 **重要**

・ カメラでのお気に入り設定は、「カメラユーザーガイド」巻末の「メニュー一覧」の「再生タブ メニュー一覧」に「お気に入り」の記載があるカメラでのみ利用できます。

### **コメントを入力する**

自由な文章を「コメント」として入力します。

![](_page_42_Picture_18.jpeg)

### <span id="page-43-0"></span>**キーワードを設定する**

検索時に利用する「キーワード」を設定します。

![](_page_43_Picture_6.jpeg)

![](_page_43_Picture_7.jpeg)

![](_page_43_Picture_8.jpeg)

![](_page_43_Picture_9.jpeg)

- ・ キーワードは、[ツール]メニューやプロ パティウィンドウでも設定することができ ます。
- ・ キーワードを追加するときは、[ツール] メニューの[キーワードの管理]を選択し ます。

# **ヒント**

#### **画像情報について**

画像に付けることのできる撮影情報以外の情報についてまとめておきます。

![](_page_43_Picture_221.jpeg)

「サムネイルの下に表示」する項目は、表示コントロールパネルの ● ▼ をクリックして選択します。

![](_page_43_Picture_17.jpeg)

![](_page_43_Picture_18.jpeg)

# <span id="page-44-0"></span>画像の検索・絞り込み・並べ替え

### **検索する**

画像に付けられている情報を条件にして画像を検索します。

<span id="page-44-1"></span>![](_page_44_Picture_4.jpeg)

### **検索した画像の操作**

 **ヒント**

[検索結果]フォルダ内の画像を選択して、印刷したり、別のフォルダにコピーしたりすることができます。

### **重要**

・[検索結果]フォルダ内の画像を削除すると、元の画像が削除されますのでご注意ください。

![](_page_44_Picture_9.jpeg)

![](_page_44_Picture_10.jpeg)

<span id="page-45-0"></span>![](_page_45_Picture_127.jpeg)

### **絞り込む**

設定した条件を満たす画像だけをブラウザエリアに表示します。

![](_page_45_Figure_3.jpeg)

### **並べ替える**

設定した条件を基準にして、ブラウザエリアの画像を並べ替えます。

![](_page_45_Picture_6.jpeg)

![](_page_45_Picture_7.jpeg)

![](_page_45_Picture_8.jpeg)

活用術

# <span id="page-46-0"></span>画像の比較

### **複数の画像を比較する**

これぞというシャッターチャンスに出会ったら、同じシーンを異なるシャッター速度や絞りで撮影 しておきましょう。ZoomBrowser EX なら微妙に異なる画像を見比べるのも簡単です。

![](_page_46_Picture_7.jpeg)

![](_page_46_Picture_8.jpeg)

・[連動]を選択すると、表示の拡大 / 縮小、 スクロールなどが連動するので、微細な部 分のフォーカスや色味などを納得するまで チェックすることができます。

![](_page_46_Picture_10.jpeg)

どちらか片方をスクロールしたり、表示倍率を 変えたりすると、他方も同じように連動する

![](_page_46_Picture_12.jpeg)

![](_page_46_Picture_13.jpeg)

活用術

# <span id="page-47-1"></span><span id="page-47-0"></span>マイカメラ

### **シャッター音や起動画面を変更する**

カメラの各種動作音や電源を入れたときに表示される起動画面を、用意された専用の音や画面 (マイカメラコンテンツ)から選んで、カメラに登録することができます。

![](_page_47_Figure_6.jpeg)

![](_page_47_Figure_7.jpeg)

<span id="page-47-4"></span><span id="page-47-3"></span><span id="page-47-2"></span>・ マイカメラ機能は、CameraWindow に[カメラ設定]が表示されるカメラでのみ利用できます。

![](_page_47_Picture_9.jpeg)

![](_page_48_Picture_0.jpeg)

### **マイカメラコンテンツの入手**

インターネット上の「CANON iMAGE GATEWAY」で公開されているマイカメラコンテンツをダウンロードして 使うこともできます。

![](_page_48_Picture_3.jpeg)

![](_page_48_Picture_4.jpeg)

活用術

(メニュー画面)が表示されます。

# <span id="page-49-0"></span>画像の書き戻し

### **カメラに画像を書き戻す**

いったんパソコンに取り込んだ画像をカメラに書き戻します。

![](_page_49_Picture_7.jpeg)

#### **重要**

- ・ 「カメラユーザーガイド」巻末の「主な仕様」の「データタイプ」に「MOV」の記載があるカ メラでは、そのカメラで撮影した動画を書き戻して再生できます。他のカメラで撮影した動画 は、再生できない場合があります。
- ・ メモリーカードに書き込める画像は、DCF 規格に準拠した画像のみです。
- ・ パソコンで編集したり情報を変更したりした画像は、書き戻せない場合があります。

![](_page_49_Picture_12.jpeg)

活用術

# <span id="page-50-0"></span>CANON iMAGE GATEWAY

### **CANON iMAGE GATEWAY とは**

CANON iMAGE GATEWAY は、本製品を購入された方がご利用いただけるオンラインフォトサー ビスです。オンラインで会員登録すれば、いろいろなサービスをご利用いただけます。

### **(!)** 重要

- ・ CANON iMAGE GATEWAY をお使いいただくためには、インターネットに接続できる環境 (プロバイダとの契約やブラウザソフトのインストール、各種回線接続が完了済み)が必要です。
- ・ CANON iMAGE GATEWAY に接続する際にお使いいただくブラウザ(Microsoft Internet Explorer など)のバージョンや設定条件については、「CANON iMAGE GATEWAY」でご 確認ください。
- ・ プロバイダとの接続料金、およびプロバイダのアクセスポイントへの通信料金は、別途かかり ます。

### **会員登録**

はじめに CANON iMAGE GATEWAY に会員登録します。

![](_page_50_Picture_13.jpeg)

**操 作 手 順**

- <span id="page-50-1"></span>*1* 画面左のタスクを選択 [CANON iMAGE GATEWAY] → 「会員登録する / 製品追加登録する]
- ・ 付属の CD-ROM を使って、会員登録を することもできます。この場合は、イン ストーラーパネルの CANON iMAGE GATEWAY の「登録」をクリックします。

![](_page_50_Picture_17.jpeg)

![](_page_50_Picture_18.jpeg)

![](_page_50_Picture_19.jpeg)

<span id="page-51-4"></span><span id="page-51-3"></span><span id="page-51-2"></span><span id="page-51-1"></span>

### <span id="page-51-0"></span>**利用できるサービス**

CANON iMAGE GATEWAY には、さまざまな便利で楽しいサービスが満載です。

![](_page_51_Figure_6.jpeg)

<span id="page-52-0"></span>![](_page_52_Picture_127.jpeg)

# 使用環境の設定

### **動作をカスタマイズする**

ZoomBrowser EX や CameraWindow を、自分流に使いやすく設定します。

![](_page_52_Picture_4.jpeg)

### **タスクボタンをカスタマイズする**

日頃使わない項目を非表示にして、すっきりしたタスクボタンに変更します。

![](_page_52_Picture_7.jpeg)

[一歩進んだ](#page-23-0)  - 少世*NI*に<br>活用術 けいかく けいかく [付録](#page-53-0)

<span id="page-53-2"></span><span id="page-53-1"></span><span id="page-53-0"></span>機能一覧

### **CameraWindow の機能**

![](_page_53_Picture_211.jpeg)

### **ZoomBrowser EX の機能**

![](_page_53_Picture_212.jpeg)

![](_page_53_Picture_9.jpeg)

[一歩進んだ](#page-23-0)  - <sub>少選ん/C</sub><br>活用術 けいしゃ けいしゃ [付録](#page-53-0)

![](_page_54_Picture_284.jpeg)

![](_page_54_Picture_4.jpeg)

![](_page_54_Picture_5.jpeg)

D

# <span id="page-55-0"></span>対応している画像タイプ

ZoomBrowser EX は、次のタイプの画像を読み込むことができます。

### **JPEG(.JPG)**

ほとんどのカメラで利用されている画像タイプです。人間の眼の特性を利用して高い圧縮率を実現 しています。ただし、圧縮は「非可逆圧縮」(圧縮時にデータの一部を失う圧縮方法)ですので、何 回も加工と保存をくり返すと、少し画像が荒れる場合があります。

### **RAW(.CRW/.CR2)**

デジタルカメラの撮像素子の出力を、劣化させることなく記録したキヤノン独自の画像タイプです。 カメラによって、このタイプで記録できるものと、できないものがあります。

### **Windows ビットマップ(.BMP)**

Windows 標準の画像タイプです。Windows 上で動作するほとんどのソフトウェアが対応しています。

### **TIFF(.TIF)**

比較的汎用性の高い画像タイプです。Windows 以外のパソコン(Macintosh など)用ソフトウェ アでも多くが対応しています。 **. Windows 上で動作するほとんど** $\sigma$ <br>です。Windows 以外のパソコン(M<br>タイプです。

### **PhotoCD(.PCD)**

フォト CD で使われている画像タイプです。

### **AVI(.AVI)**

Windows 標準の動画タイプです。ZoomBrowser EX のブラウザエリアでは、動画のマークが表 示されます。

### **MOV(.MOV)**

動画タイプです。ZoomBrowser EX のブラウザエリアでは、動画のマークが表示されます。

![](_page_55_Picture_20.jpeg)

![](_page_55_Picture_21.jpeg)

[一歩進んだ](#page-23-0)  <del>ジ』7</del>77年<br>活用術 けいしん [付録](#page-53-0)

# <span id="page-56-0"></span>ソフトウェアを最新バージョンに更新する

最新バージョンの ZoomBrowser EX が公開されているかを確認して、インストールします。

### **重要**

- ・ この操作には、コンピュータの管理者の権限が必要です。
- ・ この機能をお使いいただくためには、インターネットに接続できる環境(プロバイダとの契約 やブラウザソフトのインストール、各種回線接続が完了済み)が必要です。
- ・ プロバイダとの接続料金、およびプロバイダのアクセスポイントへの通信料金は、別途かかり ます。

![](_page_56_Picture_9.jpeg)

# ソフトウェアをアンインストール(削除)する

ソフトウェアのアンインストール(削除)は、ソフトウェアが不要になった場合や、ソフトウェア の調子が悪くなって再インストールしたい場合などに行います。 7ンインストール (i)<br>ル (削除) は、ソフトウェアが不要<br>-ルしたい場合などに行います。<br>7の管理者の権限が必要です。

### **重要**

・ この操作には、コンピュータの管理者の権限が必要です。

ここでは、ZoomBrowser EX を例にとって説明します。他のソフトウェアも同様の手順でアンイ ンストールできます。

![](_page_56_Picture_15.jpeg)

 *1* [スタート]メニューから[すべてのプログラム]または[プログラム]→ [CanonUtilities]→[ZoomBrowser EX]→[ZoomBrowser EX アンインス トール]を選択する

![](_page_56_Figure_17.jpeg)

アンインストールが開始され、ZoomBrowser EX が削除されます。

![](_page_56_Picture_19.jpeg)

![](_page_56_Picture_20.jpeg)

# <span id="page-57-0"></span>メモリーカードのフォルダ構造について

メモリーカード内の画像は、[DCIM]フォルダの中の[xxx \_ \_mm]フォルダまたは [xxx\_mmdd]フォ ルダ(xxx には 100 〜 999 の数字、mm には撮影した月、dd には撮影した日にちが入ります) にあります。

![](_page_57_Figure_6.jpeg)

- ・ \*1 ―部の機種ではインデックス表示用のサムネイル画像ファイル「MVI\_xxxx.THM」ができます。 このファイルを削除すると、動画をカメラに書き戻せなくなります。
	- \*2 インデックス表示用のサムネイル画像ファイルです。
- ・ xxxx には数字が入ります。
- スティッチアシストで撮影した画像ファイル名の□にはアルファベットが入ります。 スティッチアシストで撮影するたびに、A、B、C、・・・、Zとなります。
- ・ [GPS]フォルダの GPS ログファイルの yy には、西暦の下二桁の数字が入ります。
- ・ [xxx \_ \_mm] フォルダ、[xxx\_mmdd] フォルダ以外は、画像管理ファイルです。開いたり、削 除したりしないでください。
- お使いのカメラによっては撮影できない画像タイプがあります。

![](_page_57_Picture_14.jpeg)

![](_page_57_Picture_15.jpeg)

基本操作 [徹底マスター](#page-8-0) [一歩進んだ](#page-23-0)  <del>ジ』</del><br>活用術 けいしゃ けいしゃ [付録](#page-53-0)

# <span id="page-58-0"></span>困ったときには

ソフトウェアを使用しているときに困ったことが起こったら、お読みください。

### **ヒント**

#### **ホームページもご利用ください**

弊社のホームページに、お客様相談センターに数多く寄せられるお問い合わせを Q&A 形式で掲載しています。 合わせて参照してください。http://canon.jp/support

### **最初にご確認ください**

トラブルが発生したときは、まず次のことを確認してください。

#### **お使いのパソコンは、「パソコンに必要なシステム構成」の条件を満たしていますか?**

「カメラユーザーガイド」を参照して、「パソコンに必要なシステム構成」をご確認ください。

#### **カメラは正しくパソコンに接続されていますか?**

「カメラユーザーガイド」を参照して、接続方法をご確認ください。 また、お使いのケーブルが正しいか、ケーブルの接続状況なども合わせてご確認ください。 して、「パソコンに必要なシステム\*<br>**を続されていますか?**<br>して、接続方法をご確認ください。<br><sup>い</sup>か、ケーブルの接続状況なども合\*<br>**とる状態になっていますか?**<br>メラとパソコンを通信できる状態に

#### **カメラとパソコンが通信できる状態になっていますか?**

お使いのカメラによっては、カメラとパソコンを通信できる状態にするために、再生モードにする 必要があります。詳しくは、「カメラユーザーガイド」を参照してください。

#### **バッテリーの残量は十分ですか?**

バッテリーでカメラを使用されている場合は、バッテリー残量が十分であるかをご確認ください。 カメラをパソコンと接続する場合、カメラの電源には、別売の AC アダプターキットをお使いいた だくことをおすすめします。

![](_page_58_Picture_19.jpeg)

### **こんなときは**

トラブルが発生したときは、次の内容をご確認の上、対処してください。

#### **取り込んだ画像がみつからない**

[「画像の取り込み先フォルダを変更する」](#page-9-2)を参照して、取り込み先を確認してください。

#### **インターフェースケーブルでカメラとパソコンを接続したときに[新しいハードウェ アの追加ウィザード]の画面が表示される**

「キャンセル」をクリックして画面を閉じ、いったんカメラとパソコンの接続を外してください。次 に前ページの「最初にご確認ください」を参照して、問題を解決してください。

#### **カメラが検出されない、イベントダイアログ/自動再生/デバイスステージが表示さ れない、パソコンに画像を取り込めない(カメラとパソコンをインターフェースケー ブルで接続している場合)**

カメラが他のデバイスとして認識されている場合があります。 ・ この操作には、コンピュータの管理者の権限が必要です。 COPY

#### **対処**

以下の手順でデバイスを削除してください。

#### **重要**

#### *1* [デバイス マネージャ]を表示する

Windows 7 の場合:

[スタート]メニュー→[コントロール パネル] →[システムとセキュリティ]→[システム] →[デバイス マネージャー]

#### Windows Vista の場合:

 $[799 - 129]$   $\rightarrow$   $[799 - 129]$   $\rightarrow$   $[799 - 129]$   $\rightarrow$   $[799 - 129]$   $\rightarrow$   $[799 - 129]$ ス マネージャ]

#### Windows XP の場合:

[スタート]メニュー→[コントロール パネル]→[パフォーマンスとメンテナンス]→ [システム]→[ハードウェア]タブの[デバイス マネージャ]

![](_page_59_Picture_23.jpeg)

![](_page_60_Picture_0.jpeg)

### *2* [その他のデバイス]、[ポータブル デバイス]または[イメージング デバイス]の[+] をクリックする

他のデバイスとして認識されている場合、お使いのカメラの機種名または[Canon Camera]が表示されます。

![](_page_60_Picture_3.jpeg)

[その他のデバイス]、[ポータブル デバイス] または [イメージング デバイス] が表示さ れない場合や、お使いのカメラの機種名または[Canon Camera]が表示されない場合は、 他の原因が考えられます。手順 5 に進んで、いったん操作を終了してください。

#### *3* お使いのカメラの機種名または[Canon Camera]を選択し、右クリックして[削 除]を選択する

#### **⊿ 確認のメッセージで [OK] をクリックする**

お使いのカメラの機種名または「Canon Cameral が「その他のデバイス]と「イメージ ング デバイス]の両方、あるいは[その他のデバイス]に複数ある場合はすべてを削除し ます。

#### <u>5</u> [デバイス マネージャ]および [システムのプロパティ]を閉じる

![](_page_60_Picture_9.jpeg)

![](_page_60_Picture_10.jpeg)

#### **ソフトウェアガイド Windows**

- 1.内容の一部または全部を無断で転載することは、禁止されています。
- 2.内容に関しては、将来予告なく変更することがあります。
- 3.イラストや画面表示は、実際と一部異なることがあります。
- 4.このソフトウェアを運用した結果については、上記にかかわらず責任を負いかねますので、ご了 承ください。

![](_page_61_Picture_9.jpeg)

CDD-J459-010 CANON INC. 2011

![](_page_61_Picture_11.jpeg)